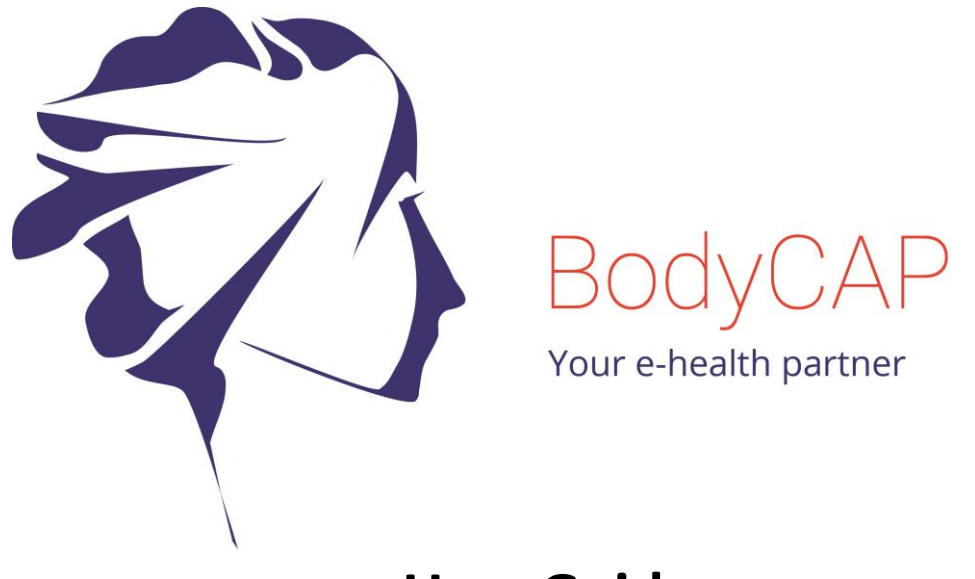

# **User Guide e-CELSIUS® Performance**

Telemetric system for gastrointestinal temperature monitoring

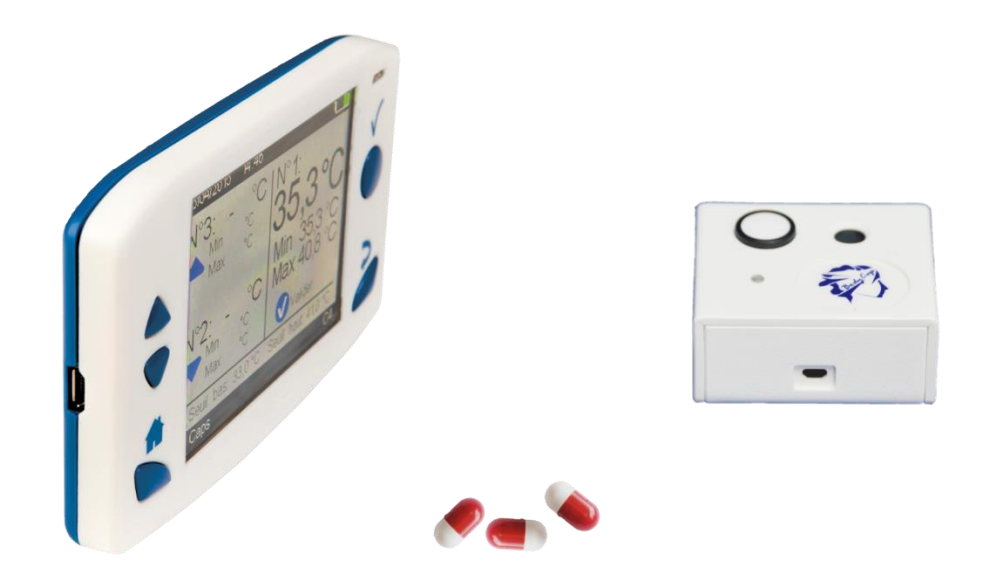

July 2018 **Before use, please read** entirely theses instructions

# **Index**

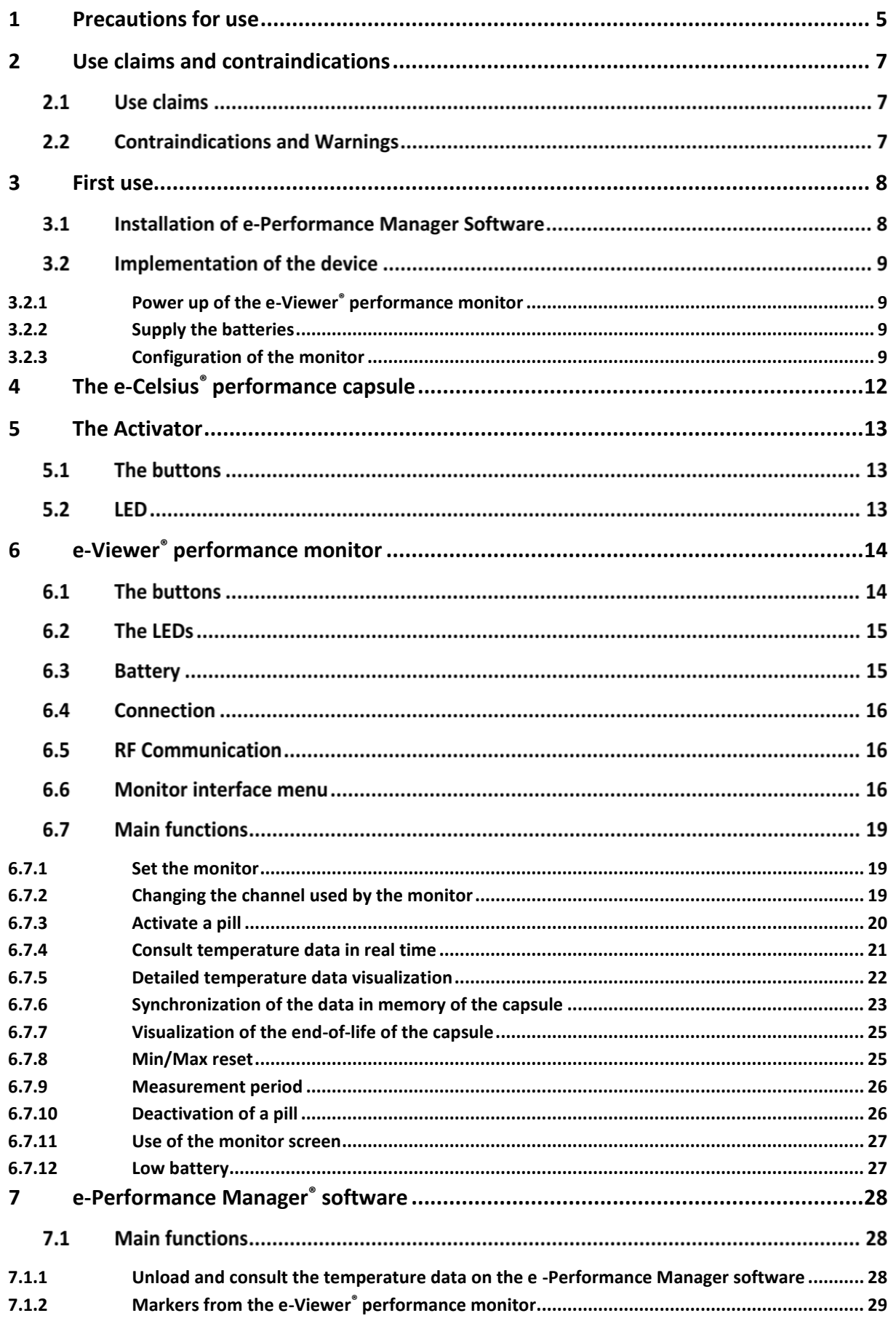

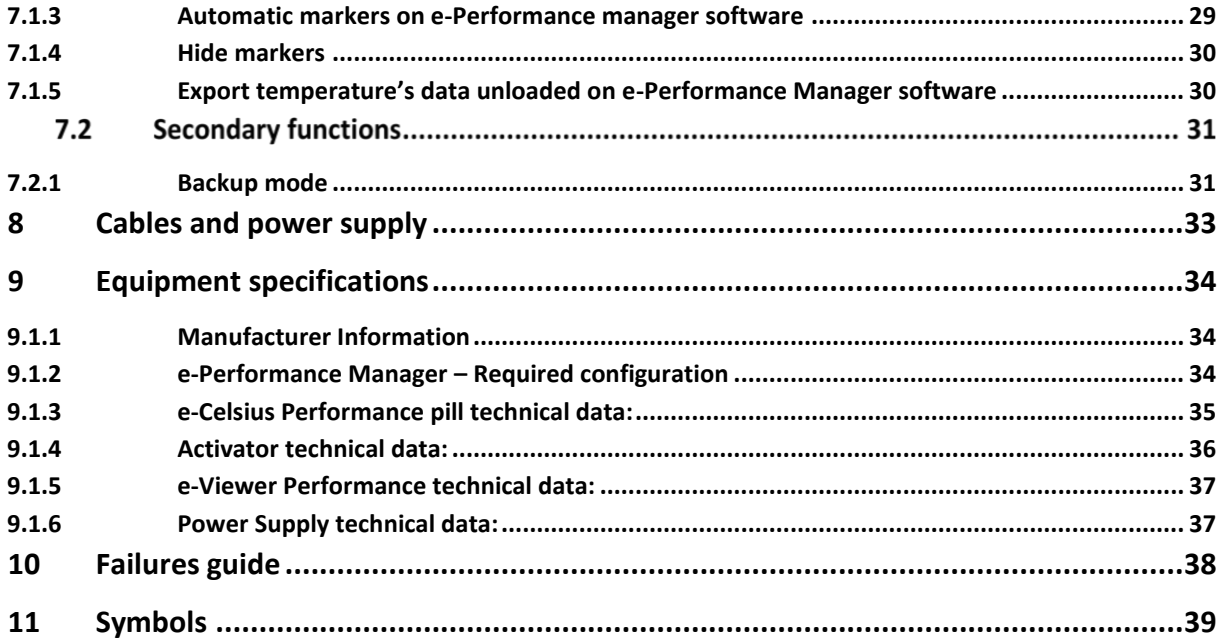

#### Pictures Index

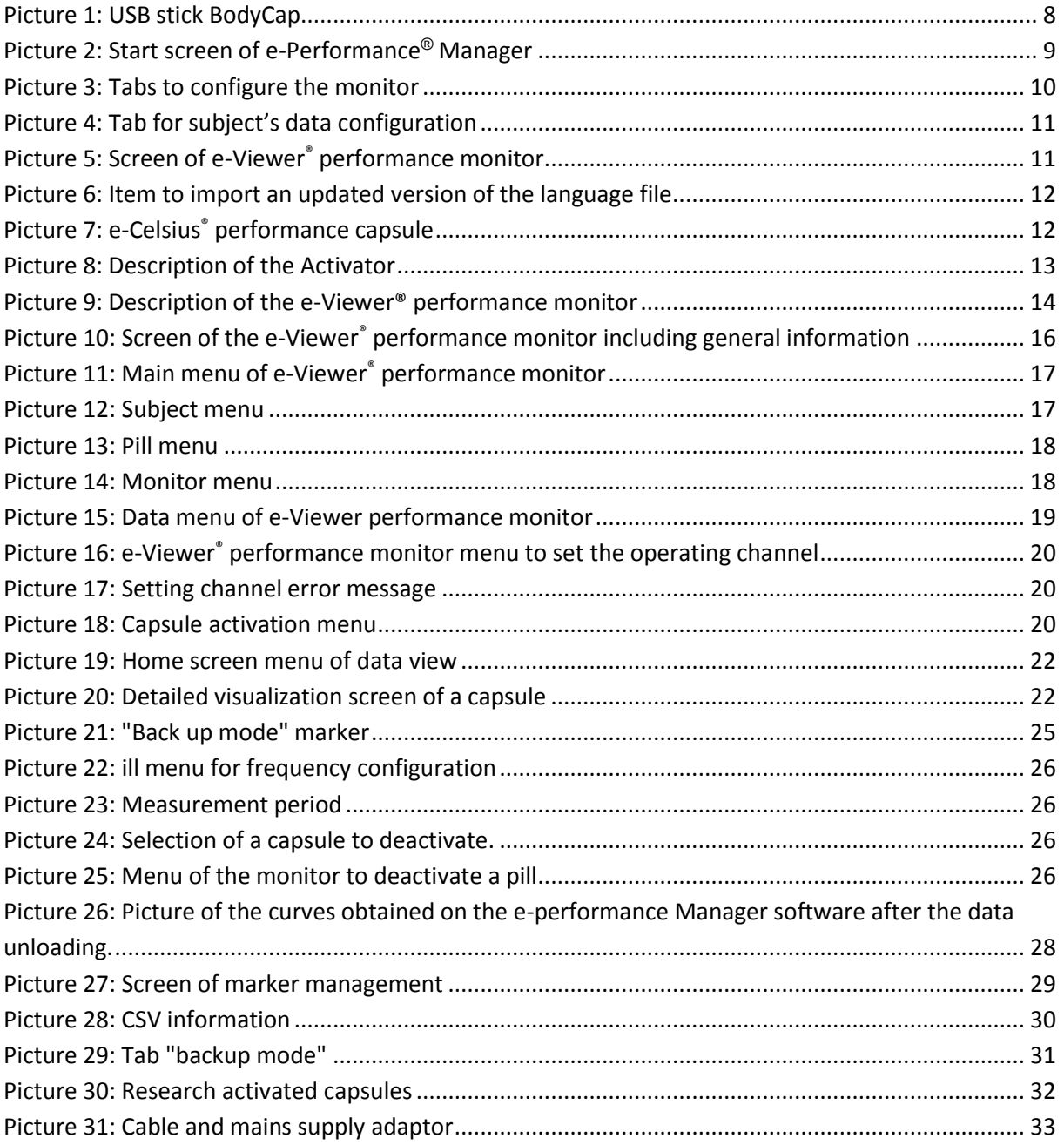

**To our customers, we thank you for purchasing the e-CELSIUS® performance system. The system includes an activator and a monitor "e-Viewer® performance" respectively dedicated to the activation and reception of data sent from e-Celsius® performance capsules. Furthermore, a PC / Mac software allows to set the monitor and to export the data stored in the monitor. The Activator, e-Viewer® performance Monitor and e-Celsius® performance capsules are manufactured by the company BodyCap. This manual is designed to introduce the features and operation of your system and to support you installing and using this product. The use of this device does not require training or specific skills; however, please read these instructions carefully and keep it handy in order to refer to it whenever you need.** 

#### Destination and use case:

e-CELSIUS<sup>®</sup> performance system is designed to continuously measure the gastrointestinal temperature. The e-Celsius<sup>®</sup> performance capsule should be swallowed. It is supplied in its original packaging and intended for a single use. It has to be activated with the Activator then associated with the monitor that stores the data collected by the capsule. Data transfer from Monitor to a PC / Mac is enabled via an interface provided with the system.

**The system is designed for Non-Medical uses; the applications fields of medical diagnosis and therapeutics in patients are excluded.**

## <span id="page-4-0"></span>**1 Precautions for use**

The following safety instructions ensure proper operation and will optimize the use of the e-CELSIUS® performance system. Follow them carefully. For any questions that have not been answered in the manual, please ask for assistance from your distributor or manufacturer (contact information at the end of this leaflet).

The e-CELSIUS ® performance system is not claimed MRI compatible: It is imperative that the patient ingesting a capsule does not undergo any MRI. The patient should wear the wrist band supplied with the system.

The bracelet is fixed just before the ingestion and should only be removed after removal of the capsule.

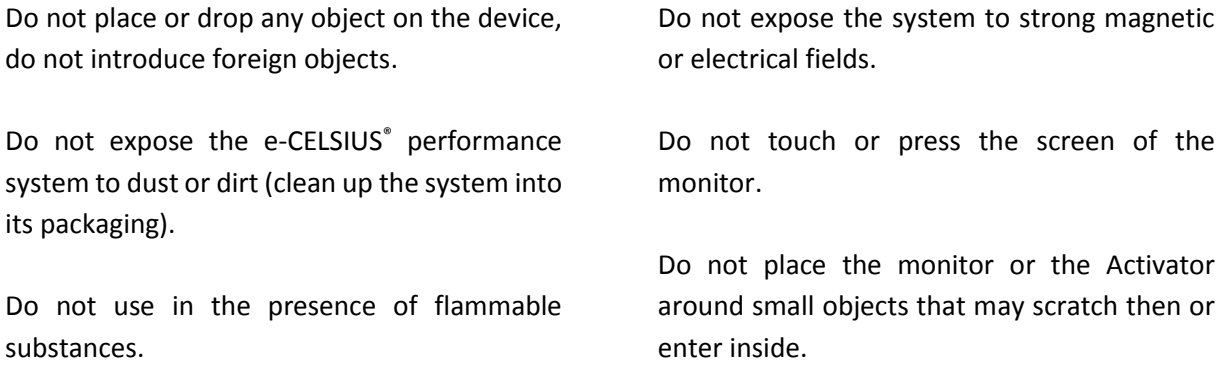

Do not expose the monitor or the Activator to rain or humidity; keep them away from liquids or sprayed water.

In order to reduce the risk of fire, electric shock and interference, only use the micro-USB cable and the adapter supplied with the system.

Do not use a damaged micro-USB cable or power adapter.

It is highly recommended to pay attention to the localisation of the cables so they are not in the passage and do not constitute a risk of falling.

Take care to not shake or strike the monitor and the Activator. This could affect their normal way of working.

Do not use the capsule if the packaging is damaged.

Do not use the system if it is damaged.

Connect only units, which have been identified such as parts of or compatible with the device.

## **Safety instructions:**

## DO NOT THROW INTO FIRE DO NOT SHORT-CIRCUIT DO NOT DISASSEMBLE

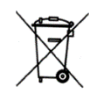

Do not put the device as unsorted municipal waste. The Monitor and the Activator have been designed to allow a reuse and a suitable recycling of some components. The symbol representing a waste container with a cross indicates that the product (electrical equipment, electronic and pile and / or battery) should not be put in municipal waste. Check local regulations for disposal of electronic products.

#### **Cleaning**

It is not recommended to clean the device using hydro alcoholic solutions.

The system should not, in any case, be introduced in an autoclave on pain of permanent damage for capsules concerned.

#### **REACH European Regulation 1907/2006/EC**

Under the requirement of the Article 33.1 of the REACH European regulation, we inform users of our knowledge that the SVHC "Octyl Tin Stabiliser" substance is present in capsule compounds in a concentration upper than 0.1% weigh/weigh (SVHC/capsule). This substance was issued under CAS number 15571-58-1 on the ECHA candidate list published on June 15<sup>th</sup> 2015.

# <span id="page-6-0"></span>**2 Use claims and contraindications**

## 2.1 Use claims

#### **The e-CELSIUS**® **performance system is an electronic device for non-medical uses.**

The device is designed for continuous human gastrointestinal temperature measurement. The device is made of four elements:

- A disposable electronic capsule (e-Celsius<sup>®</sup> performance), intended to be swallowed.
- A monitor (e-Viewer<sup>®</sup> performance) to collect, display and record the data.
- An activator (Activator) to set the capsules in operation before ingestion.
- A software (e-Performance Manager) allows you to set the monitor and display the data recorded by the monitor on a computer screen.
- A supply
- Two USB-Micro USB cables
- A bracelet
- USB memory stick with software and manuals.

The accuracy of the system compared to the absolute temperature value is  $\pm 0.2$ °C, variability level, 0.1°C.

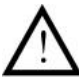

**The system is designed for non-medicals uses.** It is designed for physiological monitoring in order to optimise sports performances or to improve knowledge of human physiology. The device must not be used for diagnosis or therapeutic uses in patients.

## **Contraindications and Warnings**

#### **Contraindications:**

The e-CELSIUS<sup>®</sup> performance system is designed for the measurement of core temperature in humans; it is contraindicated in a number of situations:

- For people weighing less than 40 kg.
- For people with or presenting a risk of intestinal disorders that can lead to obstruction of the digestive tract, including diverticula.
- For people with motility disorders of the gastrointestinal tract.
- For people who have undergone surgical procedures in the gastrointestinal tract.
- For people with known swallowing disorders.
- For people who have to undergo strong electromagnetic field during the period of use of the system (MRI particular).
- For pregnant women.

## **Warnings**:

Because of the mode of administration of the system and its way of functioning, the use of the device(plan) must consider the precautions described below.

The capsule e-Celsius ® performance ingested by a person, a particular attention must be taken on the risk of aspiration, especially with the people being susceptible to have gulp disorders.

The measure being carried out in the digestive system, the collected data may be influenced by factors such as food or water intake (hot or cold) during the first two hours following the ingestion of the capsule.

If users are overweight people, communication issues between the capsule and the monitor may be encountered due to the system operating mode. The communication between the capsule and the monitor being performed by radio-frequency at 433 MHz - 434 MHz, the signal may be attenuated by the presence of adipose tissue. Thus, communication distance between the capsule and the monitor could be reduced or even void.

## <span id="page-7-0"></span>**3 First use**

## **Installation of e-Performance Manager Software**

#### **Computer installation**

Minimal configuration Requirement: Processor 1GHz. 500Mo de RAM. 200Mo disk space required for the installation Windows<sup>®</sup> 7 or operating systems Microsoft<sup>®</sup> compatibles (32 or 64 bits), Mac OS X (10.9 Lion) or ulterior. The screen resolution has to be at minima 1024x768.

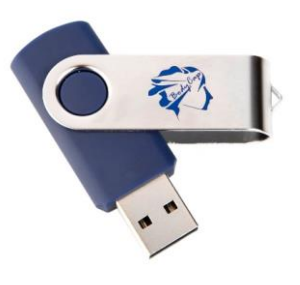

<span id="page-7-1"></span>**Picture 1: USB stick BodyCap**

To install e-Performance Manager software and the drivers of e-Viewer<sup>®</sup> performance monitor, please:

- Launch the installer "e-Performance\_Manager" or "MAC-e-Performance\_Manager" according to your operating system. These installers are present on the USB memory stick provided [\(Picture 1: USB stick BodyCap\)](#page-7-1) with your system e-CELSIUS® performance;
- Follow the instructions step by step
- Install the driver.

During the software installation, you have to read and accept the proposed license agreement.

For the Mac version, please also run the second file provided with the installer to install the driver required to ensure the communication between the monitor and the MAC. **Note**: If the driver install does not launch automatically after a double click on the file, remember to look in the navigation panel on the left of the screen if a new disk appears " Silicon Labs VCP Driver Install Disk".

## **Implementation of the device**

## <span id="page-8-0"></span>**3.2.1 Power up of the e-Viewer® performance monitor**

The monitor e-Viewer Performance is delivered switched off. To exit the storage mode, you must turn

on the system by a pressure on the button  $\bigcirc$  (on the right side). This procedure turns on the monitor. If the screen does not light, put the monitor in charge and repeat few minutes after.

Before using the e-Viewer<sup>®</sup> performance monitor in battery-run, you have to ensure that its charge level is sufficient.

To use the e-Viewer® performance monitor with the PC / MAC e-Performance Manager software, you have to install the PC / MAC e-Performance Manager software and the BodyCap drivers (provided on the USB stick). At the end of the installation, the monitor and the PC / Mac software will automatically interface.

To allow communication between the monitor and the PC / Mac software, please connect the monitor to a USB port of the PC / MAC.

**Remark:** The first connexion may take time, please let enough time for the PC to recognize the monitor and to properly install the related driver.

## <span id="page-8-1"></span>**3.2.2 Supply the batteries**

If you consider using the monitor in battery-run, ensure previously that you have enough recharged the battery.

The cable micro-USB - USB allows charging the battery of the monitor when it is connected to a power supply (wall socket or computer switched on).

## <span id="page-8-2"></span>**3.2.3 Configuration of the monitor**

Connect the monitor to a computer having the installed e-Performance Manager software and launch it. At the opening of the first window, select "Configuration" (Picture [2: Start screen of e-Performance](#page-8-3)<sup>®</sup> [Manager \)](#page-8-3). A menu at the bottom right allows you to select the language.

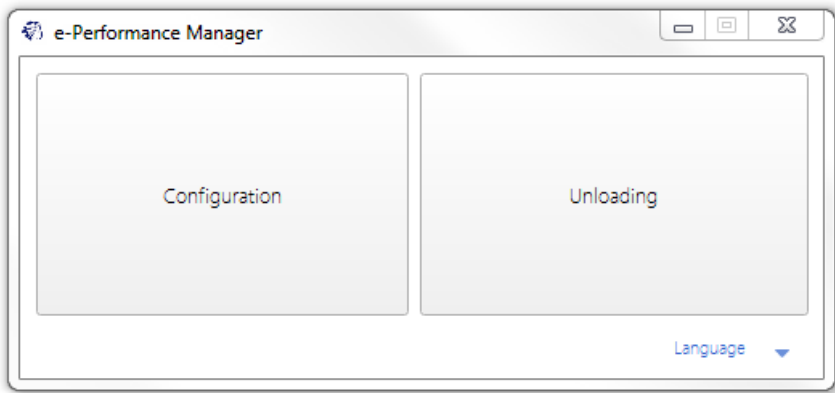

<span id="page-8-3"></span>**Picture 2: Start screen of e-Performance® Manager** 

At the opening of the second window (Picture [3: Tabs to configure](#page-9-0) the monitor), several tabs allow to configure the monitor before using. At any instant of the configuration, you may consult the instructions by clicking on the tab "User guide" at the bottom left of the window.

#### *3.2.3.1 The tab monitor*

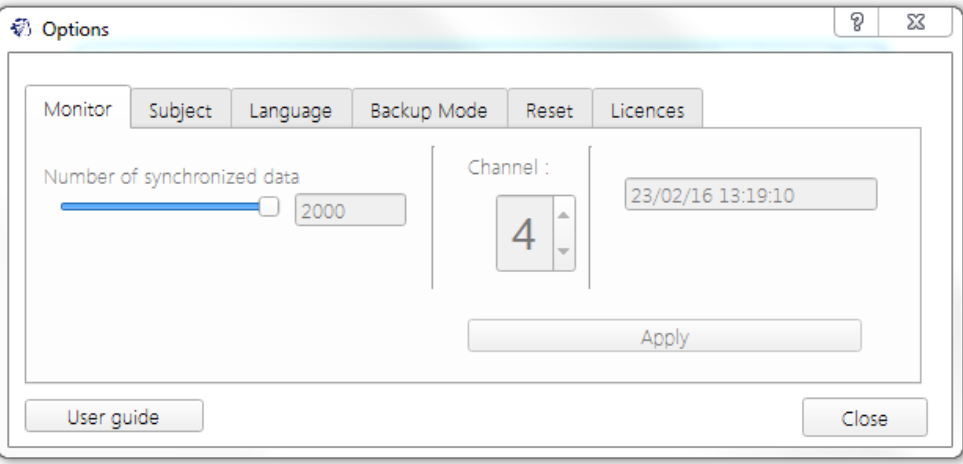

<span id="page-9-0"></span>**Picture 3: Tabs to configure the monitor**

## The tab "Monitor" (Pict

• Number of data to synchronize:

By default, each pill has an internal memory allowing to store the last 2000 collected measurements. In some case, you may not need to sync all data stored in the memory.

The slide Bar "Number of synchronized data" (or number setting zone) allows to set the number of data to recover into memory of the associated pills, after a communication disruption. The monitor will automatically synchronize the missing data, into the range of the setting value, the process will start a soon as the monitor will be close to the subject (about 1 meter). The synchronization always starts with the oldest missing data and finish with the most recent.

Parameter this function is available only when no sensors is associated. The number of synchronized values will be applied to all the associated sensors.

• Communication channel:

It is possible to select one of the seven channels (1 to 7) available in the monitor. It is required to take care that the monitor is sufficiently supplied, and to put it on an available channel.

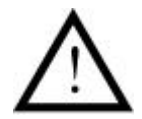

In order to reduce interferences, the selected channel has to be different from those of the other monitors working in the same environment.

If you use 2 systems in the same environment, it is highly recommended to select 2 different channels.

• Date and time:

The date and time of the computer on which is installed the e-Performance Manager software will be send to the monitor by clicking on the "Apply" button. This timeline will be used to timestamp the data collected. Be careful with the PC/MAC timezone set in case your project is planned in different time zone than your computer.

**Click on the button "Apply" to send the data to the monitor and go to the next step.** 

#### *3.2.3.2 The tab Subject*

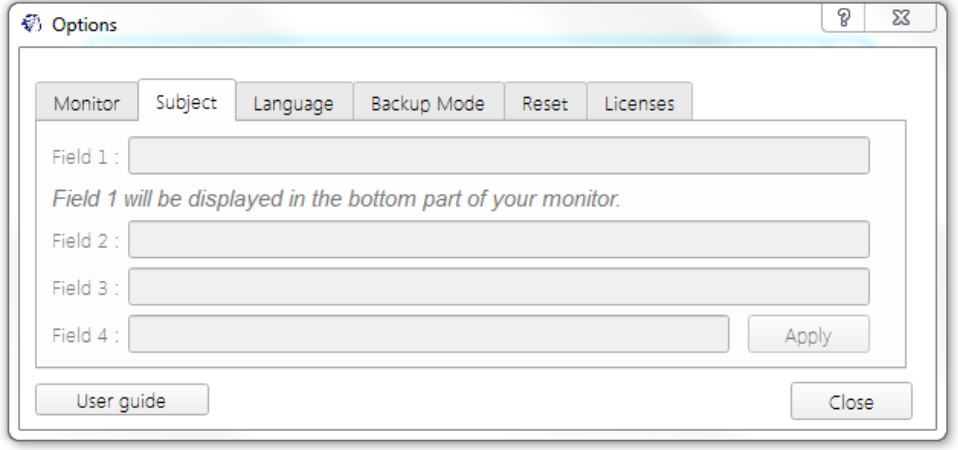

<span id="page-10-1"></span>**Picture 4: Tab for subject's data configuration**

The tab "Subject" (Picture 4[: Tab for subject's data configuration](#page-10-1)) allows configuring a monitor for a subject. The four items may thus be completed at the discretion of each. The contents of the item 1 will be displayed at the bottom of each screen (Picture 5: Screen of e-Viewer® [performance monitor\)](#page-10-0).

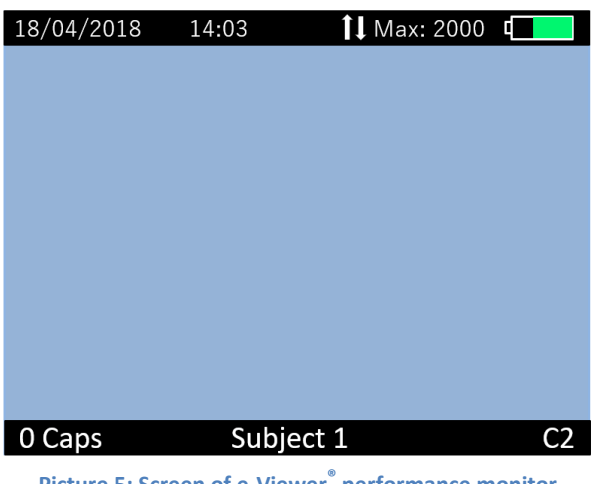

**Picture 5: Screen of e-Viewer® performance monitor**

<span id="page-10-0"></span>After the configuration of each item, click "Apply". The activation of the capsules can begin (cf. [§6.7.3\)](#page-19-0).

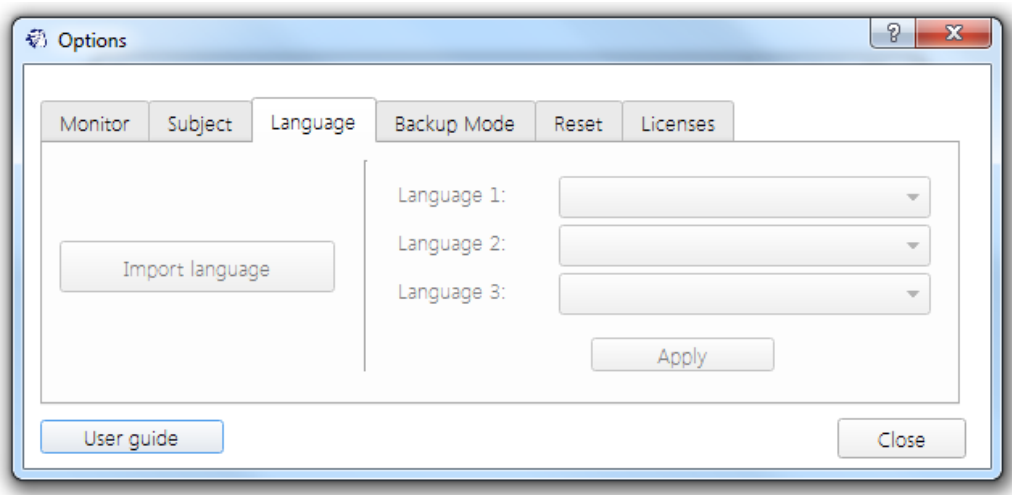

#### *3.2.3.3 The tab language*

**Picture 6: Item to import an updated version of the language file**

<span id="page-11-1"></span>By default, the monitor is configured with French & English Languages.

The tab "Language" (Picture [6: Item to import an updated version of the language file](#page-11-1) ) allowsto import from one to three translation files on the monitor. This item must be **used only for monitor updates**. To apply a new language on the monitor, please use the button "import language" and select the file sent by Bodycap. Select it on the right part after import and click on "apply"

To replace the selected language among the three options stored on the monitor, please visit the menu "Monitor" (in French: "moniteur") and "Language" (in French: "langue") and select the language you want to use.

This tab is only used for updates and not for language selection of the monitor.

#### *3.2.3.4 The tab Backup mode*

The tab "Backup mode" is used to replace a defaulting monitor. The use of the "Backup mode" is presented in [§7.2.1.](#page-30-0)

#### *3.2.3.5 The reset tab*

The tab "Reset" is used to restore the original configuration of the monitor and to delete all the data stored in the monitor. Reset is possible only if no capsule is associated with the monitor AND THEN if all data have been downloaded.

#### *3.2.3.6 The tab licenses*

The tab "Licenses", allows to consult information related to used licenses and the release of the e-Performance Manager.

## <span id="page-11-0"></span>**4 The e-Celsius® performance capsule**

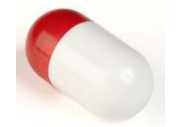

The capsule (Picture 7: e-Celsius<sup>®</sup> [performance capsule\)](#page-11-2) is intended to be swallowed to measure gastrointestinal temperature, for non-medical uses. It is delivered in deep sleep mode and has to be woken up by the activator and associated to a monitor to

<span id="page-11-2"></span>**performance capsule**

measure temperature periodically. **Picture 7: e-Celsius®**

## <span id="page-12-0"></span>**5 The Activator**

The Activator is intended to activate the capsule e-Celsius® before a recording session.

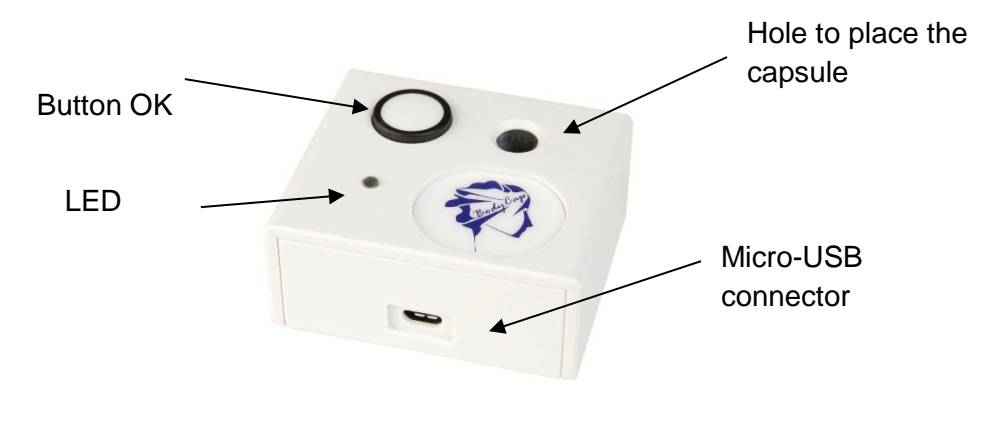

**Picture 8: Description of the Activator**

**The buttons**

<span id="page-12-1"></span>The button OK is used to launch the activation process. The activation process is detailed in [§6.7.3](#page-19-0).

**LED**

A green LED is positioned on the upper side of the Activator. This LED is continuously switched on when the Activator is powered and flashes throughout the activation process.

When the LED is flashing, the activation process is running. During this period, it is important to not remove/move the capsule placed in the hole. In order to optimize the activation process, you can turn round the pill into the home during the process.

# <span id="page-13-0"></span>**6 e-Viewer® performance monitor**

The monitor is intended to communicate in RF with the e-Celsius<sup>®</sup> performance capsule to recover and store temperature data.

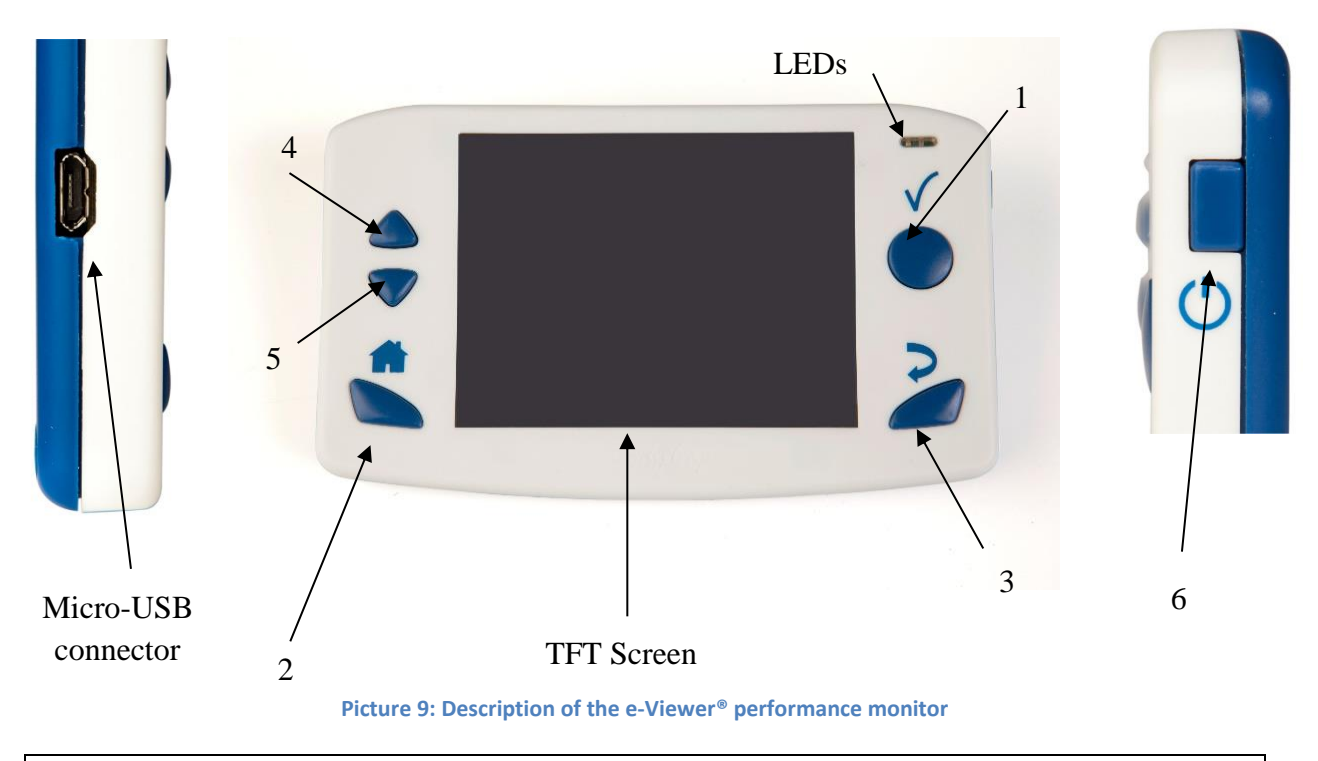

## **The buttons**

<span id="page-13-1"></span>The monitor has got 6 buttons; the features are described below. 5 are placed around the screen and 1 on the right side:

#### **Validate (ref. 1 Picture 9)**

The button Validate is used to confirm the information and to go to the menu.

#### **Home (ref. 2 Picture 9)**

The button Home allows to come back to the main screen of temperature data.

#### **Back (ref. 3 Picture 9)**

The button Back allows to come back to the previous submenu or cancel a procedure.

#### **Arrow up (ref. 4 Picture 9)**

This button allows navigate in the menu.

#### **Arrow down (ref. 5 Picture 9)**

This button allows to navigate in the menu.

#### **Sleep/wake-up (ref. 6 Picture 9**)

A long pressure on the side button allows to switch on or off the monitor if no capsule are associated. A short pressure allows to switch on or off the screen.

## **The LEDs**

An orange LED and a green LED are positioned on the front of the monitor; in the upper right corner. When the orange LED flashes, it means that the battery level is low; the monitor has to be plugged, quickly, to a power source. When you switch on the monitor, the orange LED flashes while you press the side button, indicating that the command is taken into account.

When the green LED is lit, it means that the monitor is connected to a power source. Its battery is charging.

#### $6.3$ **Battery**

#### **Information**

When it is not plugged to the main supply, a rechargeable lithium-ion battery powers the monitor. It is strictly FORBIDDEN to disassemble the monitor and to replace the rechargeable battery under penalty to irreparable damage on the system and security failures.

#### **Charging cycle**

In order to recharge the battery, simply plug the power supply of the monitor on the mains supply and switch off the screen. Few hours are necessary to charge the battery. The battery life of the monitor in battery operation is around 36h (screen regularly used but not continuously).

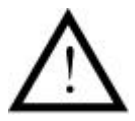

**Please do not forget to charge e-Viewer**® **performance monitor at the end of those 36h under penalty. If the battery reaches a critical level, the system will turn into an energy saving mode. After charging, press the button "Sleep-Wake" and the monitor will automatically recover the associated capsules as soon as the date & time are set correctly on the monitor.** 

In order to leverage the risk to lose the connection between the capsules and the monitor, the device automatically goes into a power-saving configuration (extinction of the screen and of the RF communication with the capsules) before the total discharge of the battery. Use of LEDS is described in following table:

**Table 1 : Batteries status**

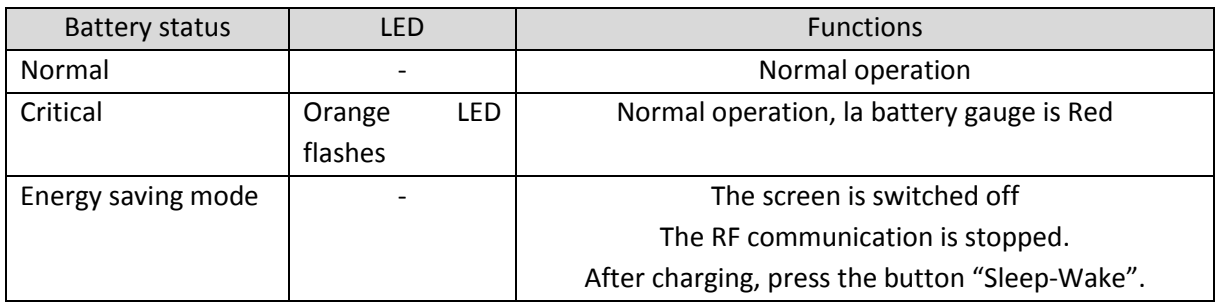

**It is highly recommended**, especially in the context of extended use of the material, to regularly connect the monitor to a power source during operation.

## **6.4** Connection

#### **Female Micro USB port**

This connector is located on the left side of the monitor. It is possible to use the micro-USB port to connect the monitor to the mains supply via the cable and adapter provided by the manufacturer or directly to a computer. Use of connector are**:**

- (i) to set up the monitor (date, time, channel, number of data to synchronize, subject data)
- (ii) to download data from the monitor to e-Performance Manager Software
- (iii) to visualize the results of measurements**,**
- (iv) to export them to PDF or spreadsheet format
- (v) to recharge the battery monitor.

## **RF Communication**

In operation, it is strongly recommended to avoid putting the device on a metal table or other metal surface that could reduce the RF emissions.

It is also recommended to be vigilant in environments with high metal stress (reinforced concrete wall ...) and to regularly check on the monitor screen that the communication with the capsule is not interrupted. In the Data View menu, a star (\*) associated with a capsule number indicates that the monitor must be synchronized with the capsule. If this star turns orange, it means that no communication occurred with the pill during the last 5 attempts.

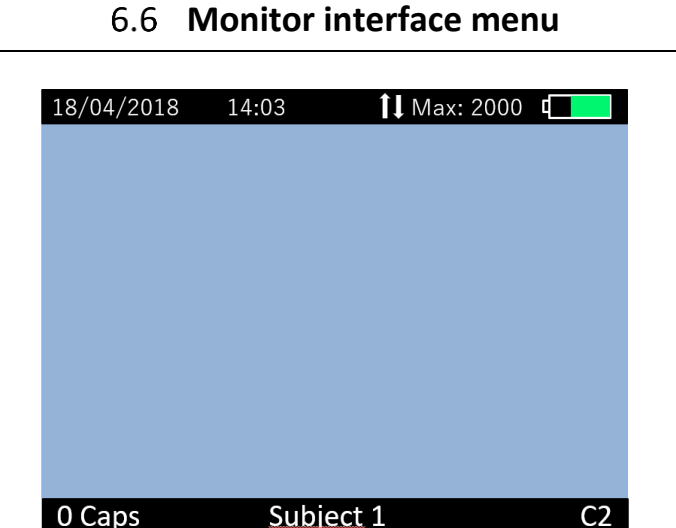

**Picture 10: Screen of the e-Viewer® performance monitor including general information**

<span id="page-15-0"></span>Regarding the level of the menu in which the user is, the monitor screen indicates some general information including:

- Date (e.g. 18/04/2018 => DD/MM/YYYY)
- Time (e.g.  $14:03$   $\rightarrow$  HH: MM)
- The maximal number of data to synchronize (e.g.  $\bigwedge^{\bullet}$  Max : 2000 )
- The battery level of the monitor (e.g. the top right of the screen)
- The operating channel of the monitor (e.g. C2)
- A field corresponding to a subject identification (e.g. Subject 1)
- The number of capsules associated (e.g. Caps 0)

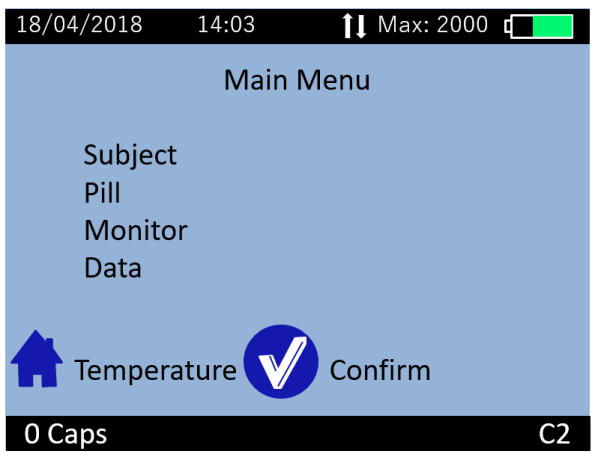

**Picture 11: Main menu of e-Viewer® performance monitor**

<span id="page-16-0"></span>To validate a menu and to move to a submenu, press the button OK (§ 6.1).

To come back, press the button Back (§ 6.1).

To return directly to the temperature display, press the button Home (§ 6.1).

Navigation between the menu items is possible by using the up - & down buttons (§ 6.1).

#### **The Subject menu**

The Subject menu displays user data. The four fields are configurable from the e-Performance Manager software. Then Field 1 is visible on all monitor screens, in the lower band. A limitation of the size of each field is indicated in the e-Performance Manager software.

<span id="page-16-1"></span>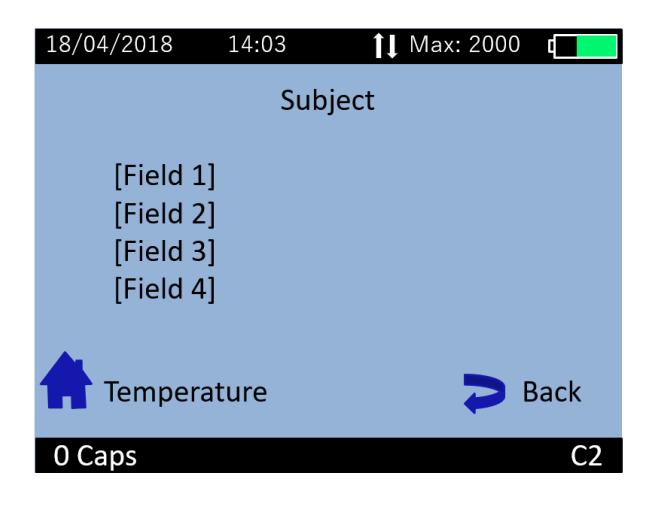

**Picture 12: Subject menu**

#### **Pill Menu**

The menu PILL [\(Picture](#page-17-0) 13: Pill menu) brings together the different control functions of the capsules.<br>18/04/2018 14:03 11:03 11:03

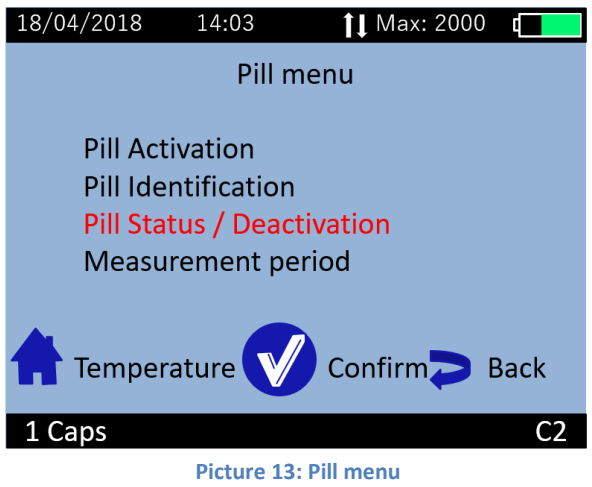

<span id="page-17-0"></span>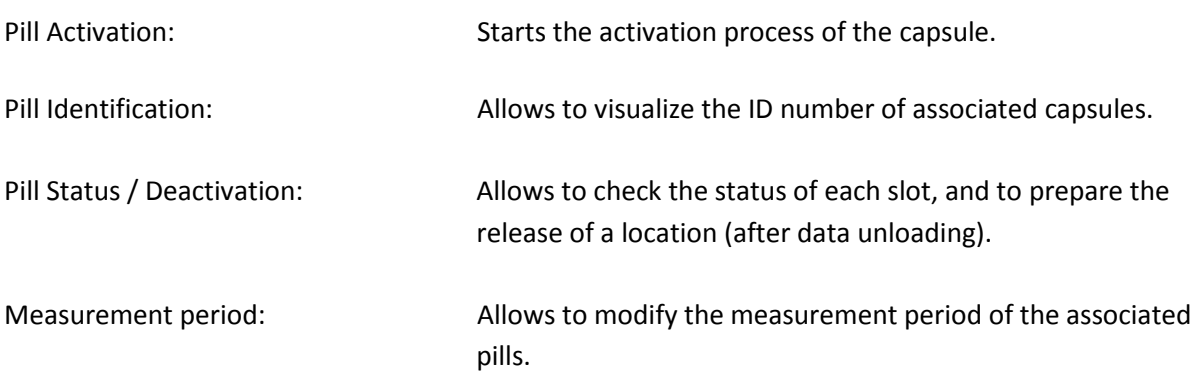

#### **Monitor menu**

Monitor menu is used to manage the monitor configuration (Picture 14: [Monitor menu\)](#page-17-1).

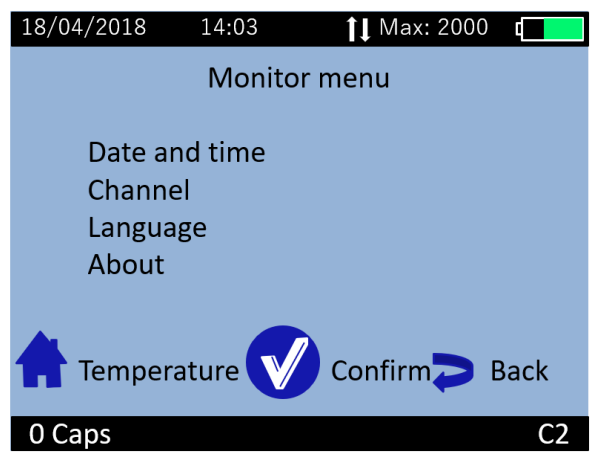

**Picture 14: Monitor menu**

<span id="page-17-1"></span>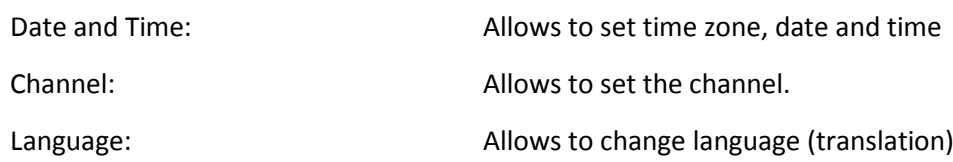

About: Allows to visualize the software release number, the serial number of the monitor and to see if the monitor is in CE or FCC mode

#### **Data menu**

The Data menu is used to visualize the latest temperature data from the associated capsules. [\(Picture](#page-18-2) 15: Data menu [of e-Viewer performance monitor\)](#page-18-2).

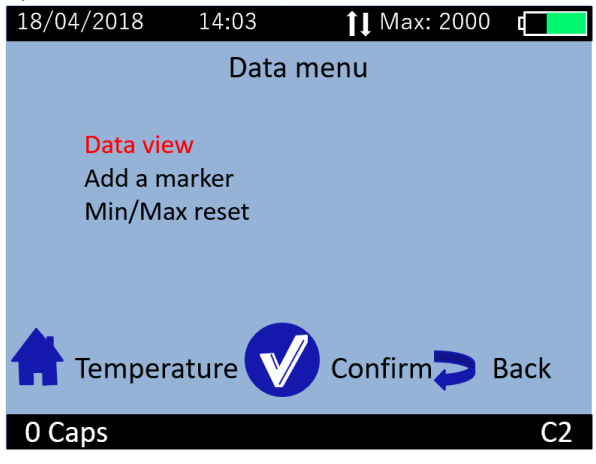

**Picture 15: Data menu of e-Viewer performance monitor**

<span id="page-18-2"></span>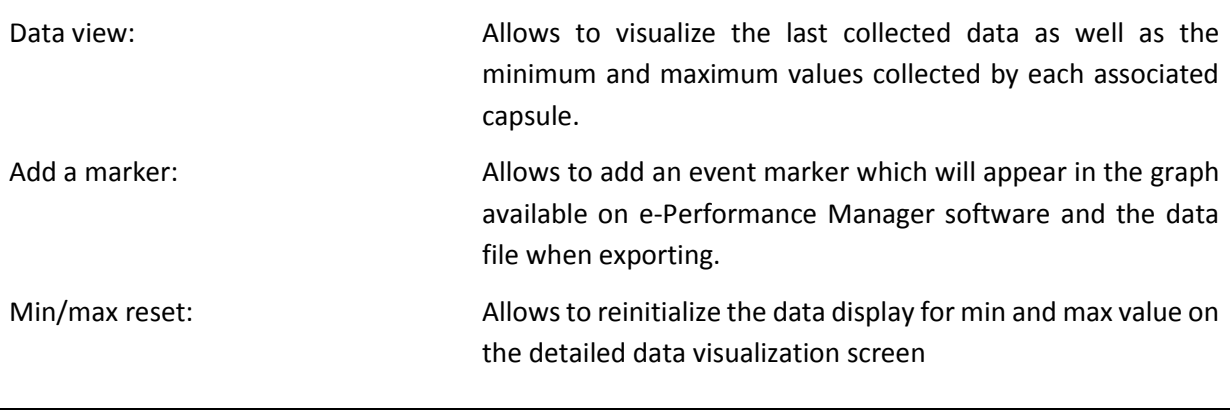

## **Main functions**

## <span id="page-18-0"></span>**6.7.1 Set the monitor**

To set the monitor, please connect it to the computer via USB to use the e-Performance Manager software.

You may also configure:

- date and time.
- the number of data to synchronize,
- operating channel and,
- data related to the subject.

## <span id="page-18-1"></span>**6.7.2 Changing the channel used by the monitor**

Up to 7 monitors can operate in parallel, in the same environment, thanks the choice between 7 different communication frequency channels.

This choice can be performed through the e-Performance Manager software or manually on the monitor. To set the operating channel on the monitor, go to the menu "MONITOR" and the submenu "Channel". Select a channel not used by monitors located in the same environment.

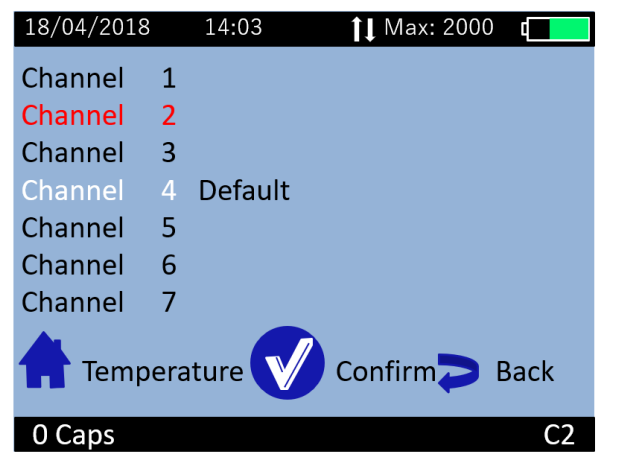

**Picture 16: e-Viewer® performance monitor menu to set the operating channel**

This command is not possible when e-Celsius® Performance capsules are associated with the monitor. The following message appears on the screen:

> Not allowed: pills activated or data to be saved

**Picture 17: Setting channel error message**

<span id="page-19-1"></span>Think about recording the working channel of each monitor; in case of breakage or failure, this information will be needed to launch the monitor replace procedure (cf. [§7.2.1\)](#page-30-0).

## <span id="page-19-0"></span>**6.7.3 Activate a pill**

Note: Before pill activation, please check the monitor's operating channel, the date and time and the number of data to synchronize. **No modification of these four parameters will be authorized after activation of a capsule.**

In order to activate a capsule, please go to the "Pill menu" and then the submenu "*Pill Activation*" of the monitor [\(Picture 18: Capsule activation menu\)](#page-19-2).

<span id="page-19-2"></span>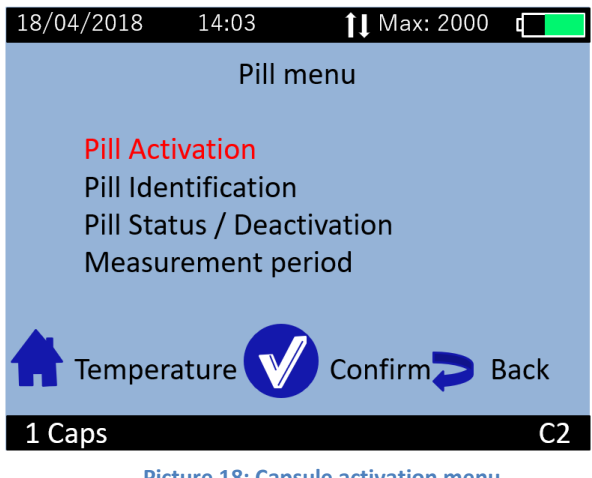

**Picture 18: Capsule activation menu**

After validation of the command "Pill Activation", dialog boxes will guide you through the activation process:

- First, the message "Plug the activator" appears on the monitor screen; after connecting the activator and placing it close to the monitor (<1m),
- Then the message "Place the pill, red part down" appears. The capsule to activate has then to be placed in the hole of the activator.
- Then press the button OK on the monitor.
- Finally, the message "Push the activator button, Activation in progress" appears. You must then make a short press on the button of the activator.
- Once the button of the Activator activated, the green LED located on it will flash; then leave the capsule in place and wait until you see the message "Capsule activated, ID number: XX.XX.XX.XX" on the monitor screen. **It is recommended to note this ID number**.

Therefore, the capsule is activated and associated with the monitor. Press OK to confirm the announcement.

Monitor assigns to the capsule a number between 1 and 3, the reference for data display. By default, the assigned number will always be the lowest available between 1 and 3 (available mean that there are no associated capsule or stored data associated with this number).

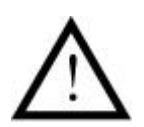

If the LED of the activator stops flashing and the message "Error! Would you like to restart an activation " appears on the monitor screen, please check the positioning of the e-Celsius<sup>®</sup> performance capsule in the hole of the Activator and / or slightly move the e-Celsius<sup>®</sup> performance capsule in the hole, press the button OK on the monitor to restart the association process and re-press then the button on the Activator. It may be wise to rotate the pill inside the hole during activation progression in order to optimize the process.

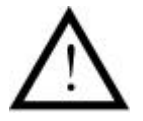

**Be careful: It is highly recommended to verify the environment table used for activation. If the environment is metallic, it could be difficult or even impossible to activate pills properly.**

For the activation of an additional capsule, repeat the procedure. It is possible to connect up to 3 capsules in parallel with a single monitor.

## <span id="page-20-0"></span>**6.7.4 Consult temperature data in real time**

In order to visualize the collected temperature data, go to the menu "DATA" and the submenu "data view" or directly by pressing the button Home  $\blacksquare$ . The screen will then allow you to visualize the latest temperature data collected for each activated capsule and the minimum and maximum values collected by each associated capsule.

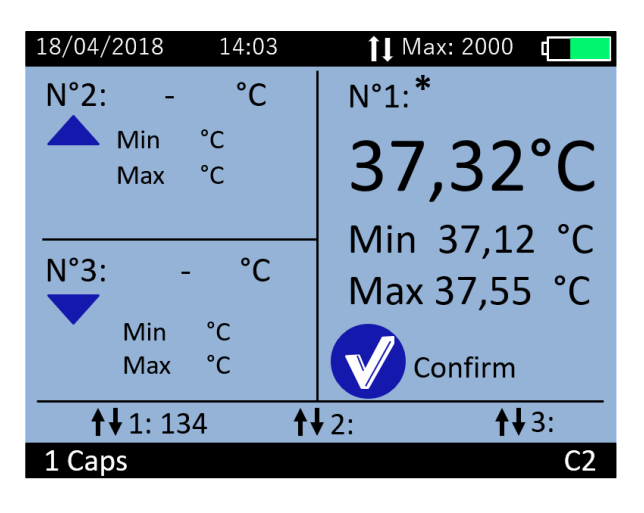

**Picture 19: Home screen menu of data view**

Temperature data (real time temperature data, min and max) of 1 to 3 capsules may be displayed on the screen.

The symbol  $\bigtriangleup \blacktriangleright$  indicates the number of data to synchronize for each of the associated pill.

## <span id="page-21-0"></span>**6.7.5 Detailed temperature data visualization**

To access to a detailed visualization, select the capsule by positioning it in the right of the screen. Then press the OK button, a new screen appears with the following information:

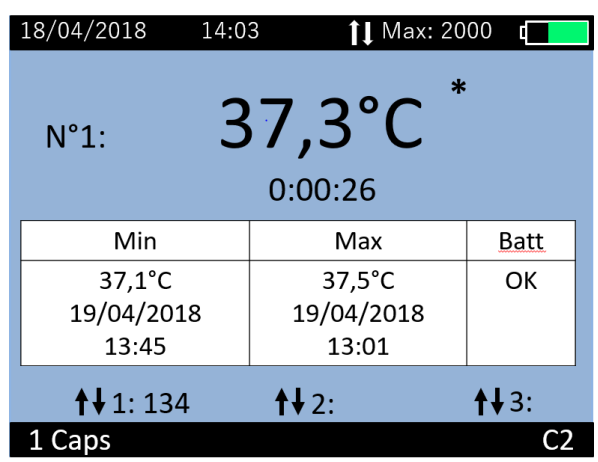

<span id="page-21-1"></span>**Picture 20: Detailed visualization screen of a capsule**

- number of the selected capsule (from 1 to 3).
- The last temperature data collected (°C).
- The delay since the last temperature data collected (h:mm:ss).
- The minimal and maximal value and the battery status of the selected capsule.
- Synchronization indicator  $\bigtriangleup \blacklozenge$  link to relative pills.
- A black star indicate that the monitor has to be synchronized with the pill. An orange star indicates that no communication was received from the pill during the 5 last attempts.

## <span id="page-22-0"></span>**6.7.6 Synchronization of the data in memory of the capsule**

The capsule has an internal memory that automatically records the last 2000 measurements collected. When the communication between the monitor and capsule(s) is disrupted (indicated by the star on the temperature display screen), the monitor is not receiving real time data.

Nevertheless, there is a feature in the monitor that automatically recovers the missing data as soon as communication is restored.

**The monitor synchronizes also automatically its data with the data available in the capsule memory. The number of data for which the synchronization will be performed has to be previously set during the configuration of the monitor. The number of data to synchronize between the monitor and the capsules can be set between 0 and 2000. This number of data to synchronize can't exceed 2000 since the memory of the capsule is limited to the last 2000 data.** 

In the case the pill emits the data every 30s, the communication between the capsule and the associated monitor has to be restored within a maximum period of 15 hours. If not, you might permanently loose some of the collected data (automatic synchronization capsule / monitor can take time, from several minutes to several hours depending on the number of data to recover and sampling period settings).

**The first data which will be synchronized will always be the earliest data available in the pill memory in the limit of the synchronization number set on the monitor. The most recent data are always the latest synchronized data.**

**To synchronize data from pill, the monitor has to be in real time communication with the pill during several minutes. As soon as the RF link is broken, the monitor has to wait for the next pill communication to continue the synchronization process.**

Synchronization indicators  $\bigtriangleup \blacklozenge$  gives the amount of data missing in the monitor to complete the memory in the range of the sync number set in the monitor.

Remark: the monitor always optimizes the synchronization process. It waits to have enough consecutive data (around 9 data) before ordering the pill to synchronize.

## **Illustration of the synchronization process**

**Use case:** Pill temperature monitoring with a sampling rate of 30s. The monitor is placed close to the pill after 10 hours of missing data (lack of real time communication)

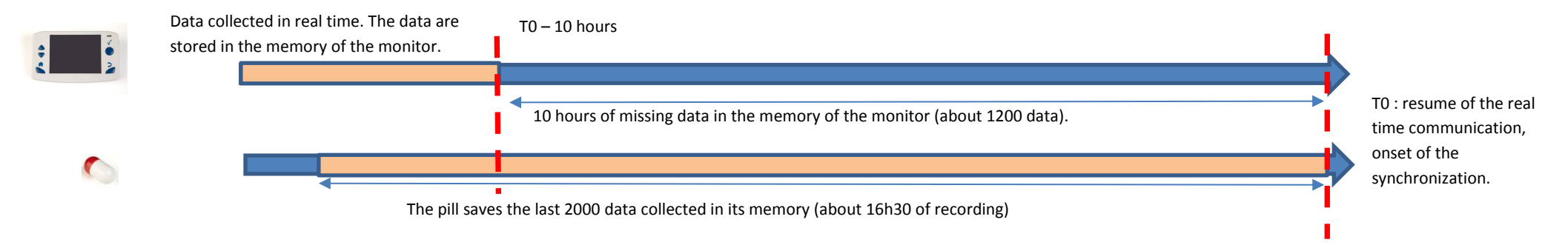

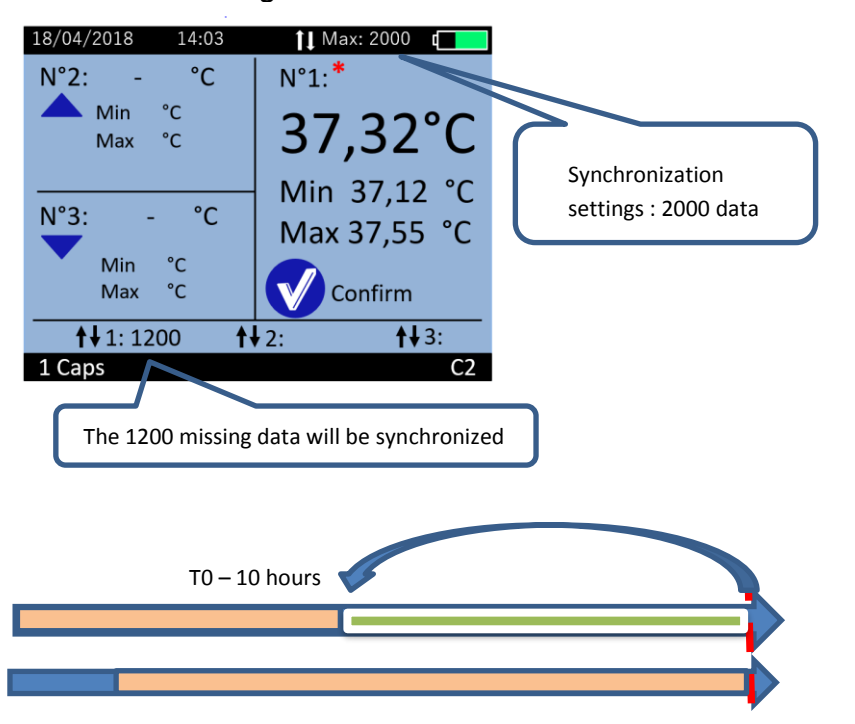

## **Configuration 1 : Configuration 2 :**

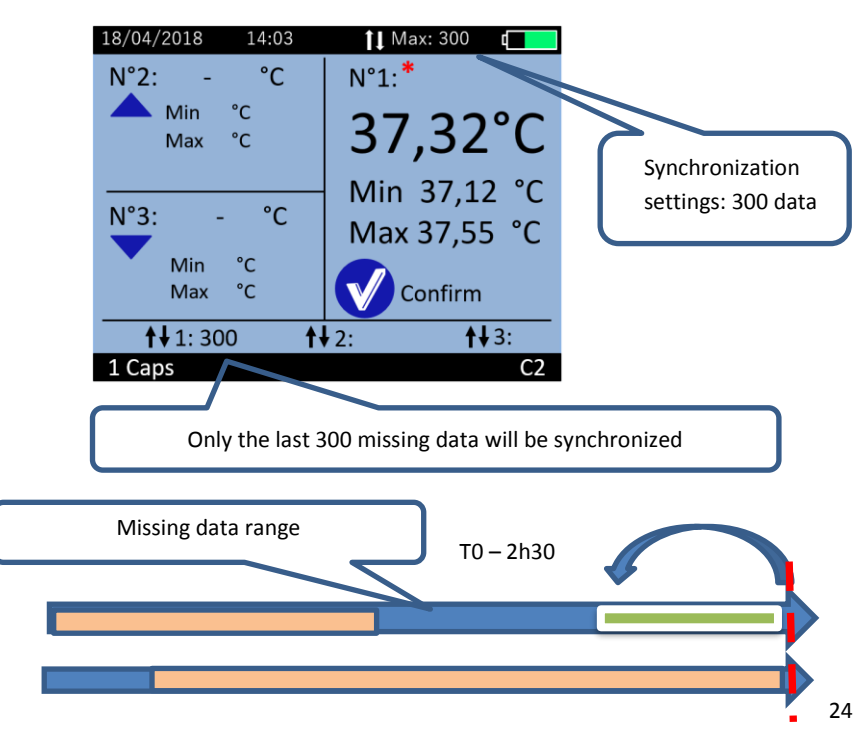

If data are synchronized without initial data (which is the case in Backup mode), the time and date associated to the data will be estimated. It is possible that of an inaccuracy of a few minutes occurs for the estimated time.

A marker "Backup mode" green on the chart of the e-Performance Manager software indicates the beginning of the Backup mode. All the data before this marker are synchronized data.

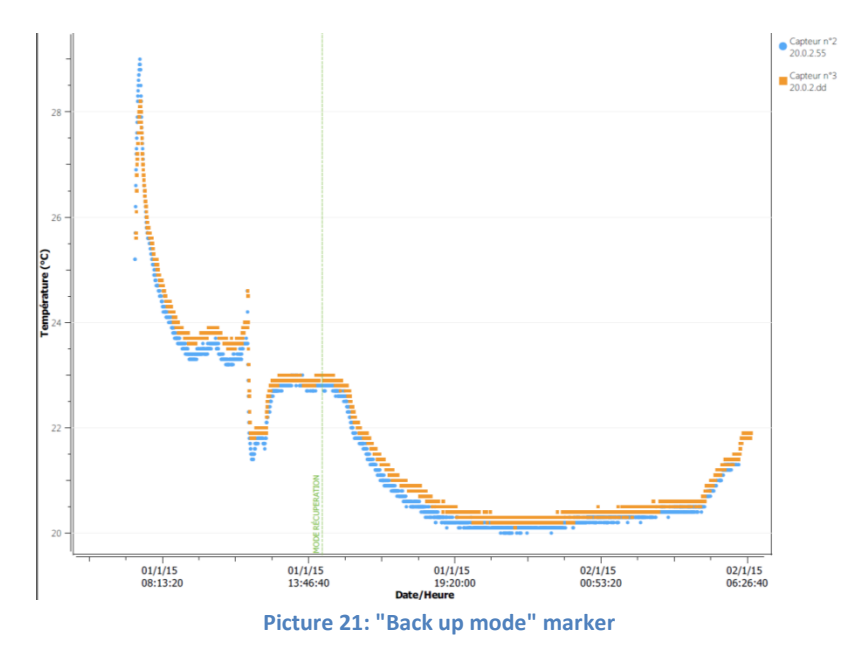

## <span id="page-24-2"></span><span id="page-24-0"></span>**6.7.7 Visualization of the end-of-life of the capsule**

On the monitor, when a capsule reaches the end of life, the message "Low" appears in the column Batt (Picture [20: Detailed visualization screen of a capsule\)](#page-21-1) of the detailed visualization screen.

The capsule will stop around 500 steps after the appearance of the first message "Low" (if the monitor and the capsule are in continuous RF communication).

## <span id="page-24-1"></span>**6.7.8 Min/Max reset**

In order to reset the alarms and the Min / Max values shown in the data visualization screen, go to the menu "DATA" and select the function "Min/Max reset".

These proceedings will involve all the capsules associated with the monitor.

## <span id="page-25-0"></span>**6.7.9 Measurement period**

It is possible to change the period between two temperature measurement. To perform the modification, please go to pill menu and then "Measurement period" configuration.

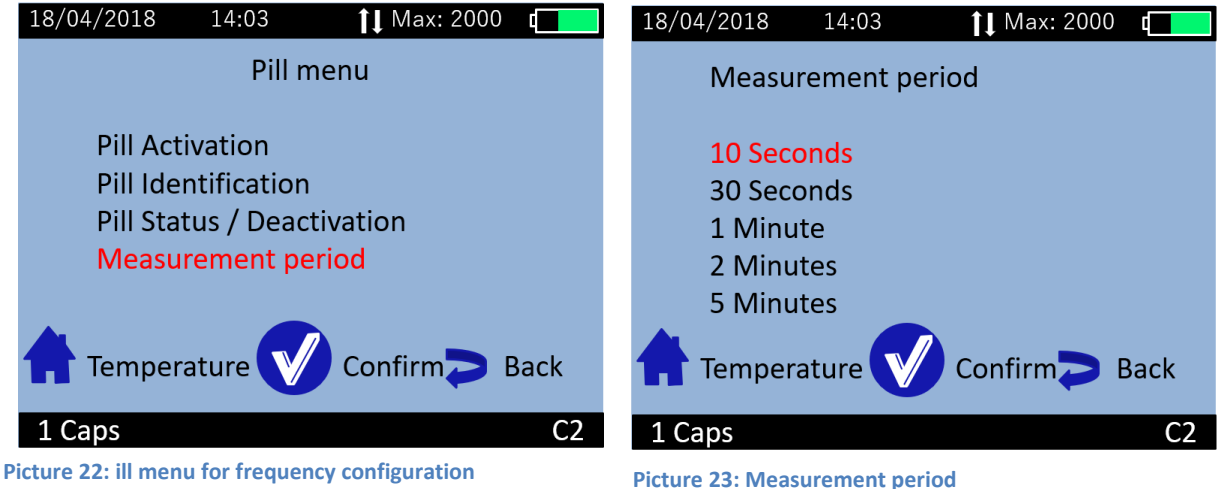

A list of five periods choice is proposed. By default the selected value is 30s. You need to be carefull with this choice. Indeed, if you select 10s, you will be able to synchronize much quickly, but the amount of data can increase dramatically. A large period will extend the autonomy of the pill away from the monitor, but the synchronization process could take more time.

Indeed, to synchronize data, the monitor has to be in real time RF communication with the pill during several measurements. As soon as the RF communication is disrupted, the monitor needs to wait for the next pill communication to continue synchronization process. If the period is short, the waiting time is shorter.

## <span id="page-25-1"></span>**6.7.10 Deactivation of a pill**

After usage, just go to the menu "Pill" [\(Picture](#page-17-0) 13: Pill menu) of the monitor and in the submenu "Pill Status / Deactivation" (Picture 25: [Menu of the monitor to deactivate](#page-25-2) a pill) select the capsule to stop and press OK.

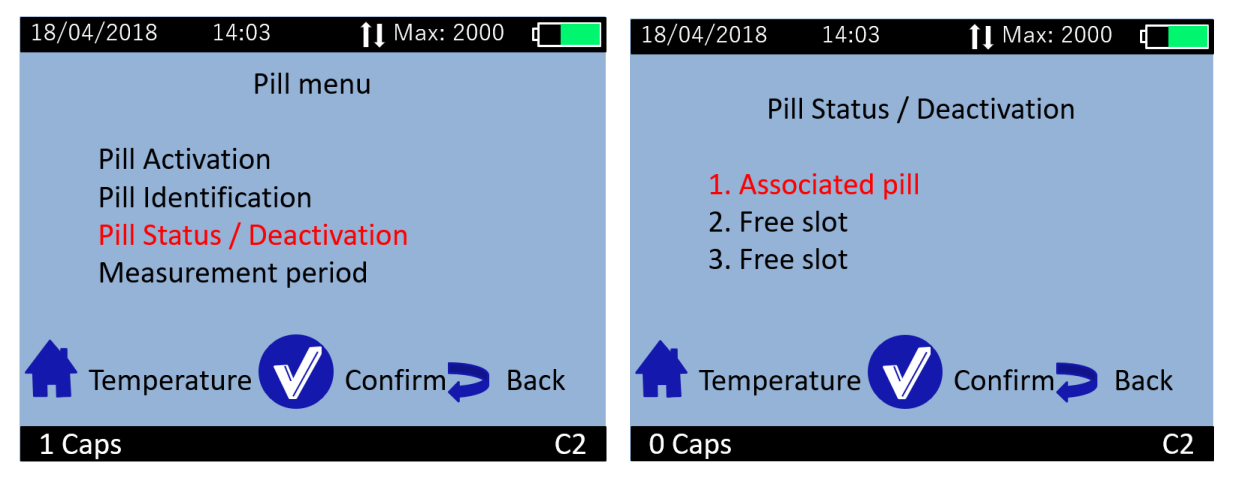

<span id="page-25-2"></span>**Picture 25: Menu of the monitor to deactivate a pill Picture 24: Selection of a capsule to deactivate.**

A confirmation has to be validated before the deactivation of the capsule. This action is definitive; the capsule disappears from the Monitor database. The data file corresponding to the capsule is stored until the data downloading to a computer and activation of a new capsule on this location.

Three cases may be displayed:

- locked / data to be saved": The data of a capsule remains on the monitor, but the capsule is no longer associated. Data can be downloaded on the e-Performance Manager software. As long as unloading did not take place, a new capsule cannot be activated on this location.
- "Associated pill": A capsule is associated
- "Free slot": This location is available to the activation of a new capsule.

Warning: If the capsule to deactivate is not in the range of communication of the monitor at this moment, it will not be shut down. The monitor and the capsule have to communicate to allow this operation.

## <span id="page-26-0"></span>**6.7.11Use of the monitor screen**

In order to save battery, the monitor screen will switch off automatically after 3 minutes of inactivity when the monitor is in battery operation. This action is cancelled when the monitor is in power supply mode.

In any case, to go or to come back to standby mode, you may simply press the side button of the monitor, represented by the following logo:  $\bigcup$  In this mode, the monitor is still working and communicates with the associated pills.

## <span id="page-26-1"></span>**6.7.12 Low battery**

The monitor has a limited autonomy depending on usage (screen on / off, number of capsules associated, etc ...).

Therefore, it is important to always check the battery level of the monitor when using the monitor in battery mode. The orange LED allows you to be notified when the battery of the monitor is in a critical state while you need to plug it in USB ASAP.

If not, however, the monitor is switched off without being recharged on time, you simply have to put the monitor in charge (you may have to wait a few minutes before you can use the screen again), and reset immediately the time on the monitor.

Indeed, the radiofrequency part will restart only when the date & time of the monitor has been reset. Warning, if an invalid time is entered, the data may be corrupted.

This action of setting the time may be done directly on the monitor or through the e-Performance Manager software. If capsules are associated, the time setting will only be possible from the monitor interface.

While the battery is in charge, the battery logo turns purple and always filled (indicating the state of charge and not the battery level). Once the cable is disconnected, the logo becomes green and shows the real percentage of the battery.

# <span id="page-27-0"></span>**7 e-Performance Manager® software**

e-Performance Manager software is designed to visualize and export temperature data from a measurement cycle.

## **Main functions**

To use the e-Viewer® performance monitor with e-Celsius® performance Manager software, you must install the application and the BodyCap drivers (provided on the USB key BodyCap). When the installation in completed, the monitor and the application may automatically interface**.**

## <span id="page-27-1"></span>**7.1.1 Unload and consult the temperature data on the e -Performance Manager software**

On the main screen of the e-Performance Manager software, select the menu "Unloading" [\(Picture](#page-8-3) 2: [Start screen of e-Performance](#page-8-3)® Manager ).

An unloading progress window appears. At the end of the process, the temperature data appear graphically (Picture 26: [Picture of the curves obtained on the e-performance Manager software](#page-27-2) after [the data unloading.\)](#page-27-2)

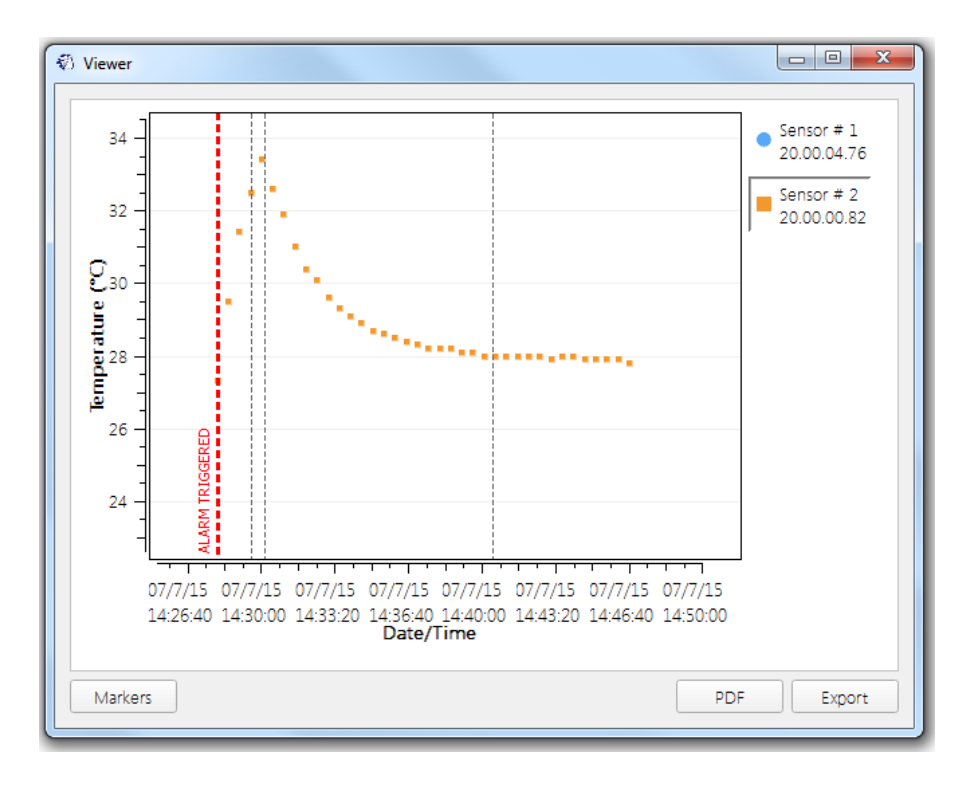

**Picture 26: Picture of the curves obtained on the e-performance Manager software after the data unloading.**

<span id="page-27-2"></span>It is possible to move on the graph by keeping key Alt pressed and clicking the left mouse button while sliding it from the left to the right.

## <span id="page-28-0"></span>**7.1.2 Markers from the e-Viewer® performance monitor**

The data unload includes markers indicated during the registration period and displayed by a vertical black line. These markers may be named by clicking on the box "Markers"; a window appears to name them. For this purpose, just select the line for the desired marker, fill the corresponding fields and confirm by clicking OK. They are displayed with corresponding names.

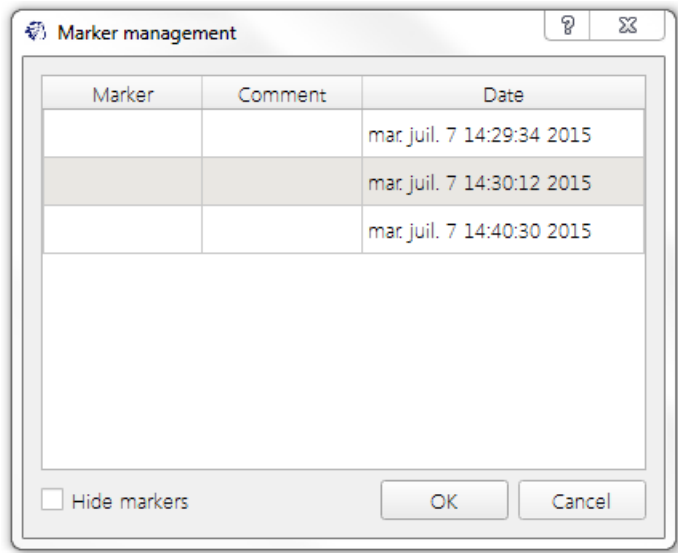

**Picture 27: Screen of marker management**

## <span id="page-28-2"></span><span id="page-28-1"></span>**7.1.3 Automatic markers on e-Performance manager software**

Once an alarm is triggered on the monitor, an alarm marker is stored in the monitor. Then these markers are visible on e-Performance Manager software by vertical red dashed lines. The reason of the trigger is indicated at the bottom of the marker.

A green marker "**Replace mode**" appears at the beginning of the replace phase. The data before this marker are all synchronized and may have a dating inaccuracy. This is a case where the synchronization starts on a monitor without data (e.g. when using Backup mode).

When the function "**min/max reset**" is performed, a corresponding marker is stored in the graph.

A marker "**Low battery**" will be stored when the monitor begins to be in lack of battery during data collection. It is at this time that the LED flashes and the screen switches off.

A marker "**monitor Shutdown**" appears when the monitor is completely out of battery.

A marker "**Frequency Configuration**" appears when period of measurement is changed.

After an event "**monitor switch off/extinction**", it needs to put the monitor in charge and to set a correct date and time. After validation of the date and time on the monitor, the radio communication with the capsules will get back and the data synchronization will begin. To indicate this event, a marker "monitor wake-up" will be stored and displayed on the download window and the CSV file.

## <span id="page-29-0"></span>**7.1.4 Hide markers**

If you do not want to see all the markers, you can check the "Hide Markers" at the bottom left of Picture 27: Screen of [marker management.](#page-28-2)

## <span id="page-29-1"></span>**7.1.5 Export temperature's data unloaded on e-Performance Manager software**

To export temperature's data, one curve or more may be selected from the icons at the top right of the screen, shown in Picture 26: [Picture of the curves obtained on the e-performance Manager](#page-27-2)  software [after the data unloading..](#page-27-2)

To export curves as displayed on the screen of the software, a PDF file may be generated with the "PDF" button (Picture 26). The view from the graph in the exported PDF file is the display of the graph (with the same zoom and the same number of curve).

A data file in spreadsheet format can be generated from the "Export" button. A spreadsheet including the temperature data, the date and time of recording and the markers will be generated automatically.

In the CSV file you will find the complete data table as shown on picture 28.

The status column gives important information:

**Case 1: you have a temperature in column D and void status**: This data was received by the monitor in real time.

**Case 2: you have a temperature in column D and Synchronized status**: this data was asked by the monitor afterwards during synchronization process.

Case 3: you have no data in column D and you have a "out of limit" status: this data was not synchronized yet OR this data is out of the range of synchronization number set on the monitor.

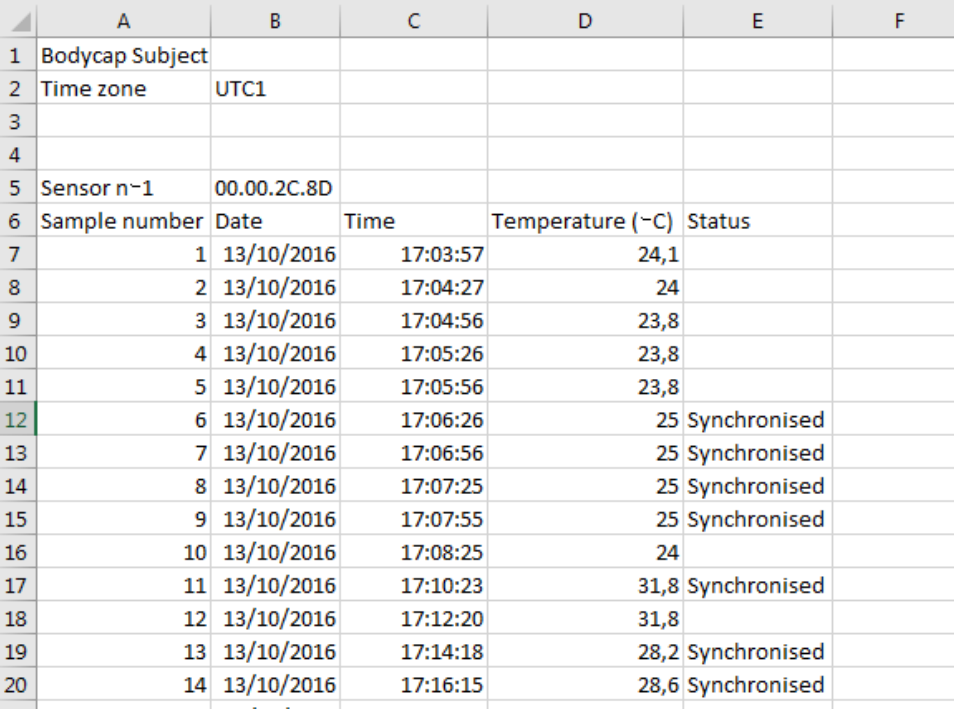

**Picture 28: CSV information**

<span id="page-29-2"></span>At the end of the file, you can find the list of automatic and manual markers.

## **Secondary functions**

## <span id="page-30-0"></span>**7.2.1 Backup mode**

When the operation of the monitor is disturbed (failure, broken, ...), it is possible to recover the communication with capsule which was associated first; via an another monitor. This allow to ensure the continuity of the cycle of measurement

It is necessary to start the replace operation with an operational monitor. This mode will allow to retrieve data from all the e-Celsius® performance capsules communicating on the selected channel, in the communication range of the monitor and whose ID number is known.

**Important:** the capsules to recover have to be all issues from the same monitor and recovered with another one. The monitor broken has to not be switch on in the same environment after backup beginning under penalty of data corruption or capsules extinction

First, it is necessary to bring a new functional and charged monitor. Then, check that no capsule is associated with this monitor. Connect it to the e-Performance Manager software and configure the operating channel of the monitor to the same channel as the failed monitor. In fact, on the operating channel of the capsules you want to recover [follow the procedure in § [6.7.2\]](#page-18-1). After you have started the e-Performance Manager software, connect the monitor to a functional PC/Mac with the cables provided by the manufacturer. Select "Backup mode" on the e-Performance Manager software.

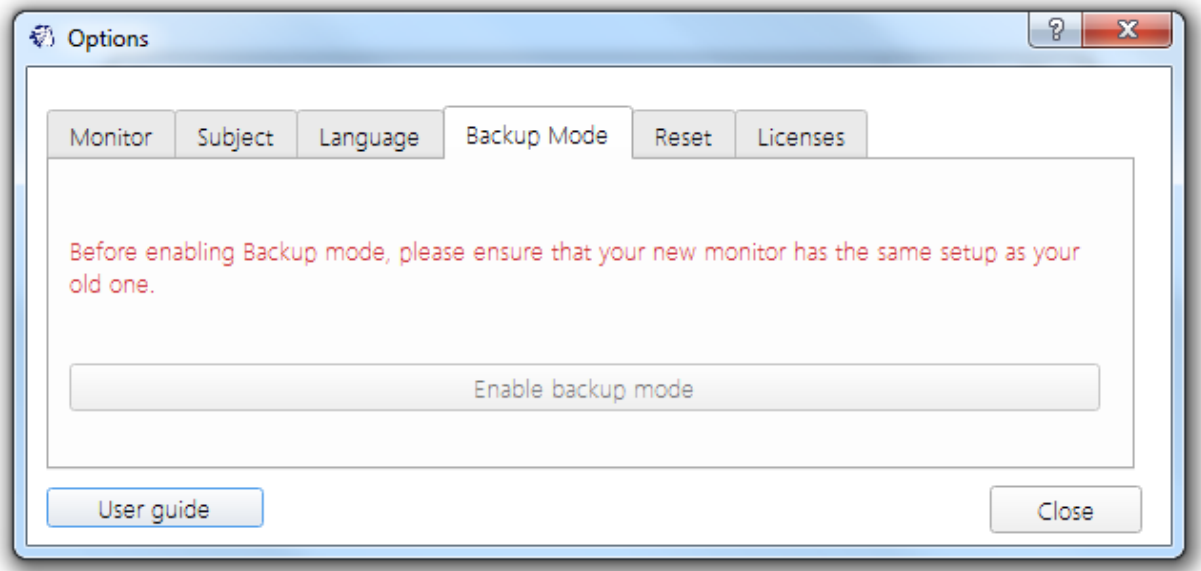

#### **Picture 29: Tab "backup mode"**

<span id="page-30-1"></span>Validate the start of the mode by clicking "Enable backup mode". The following window appears:

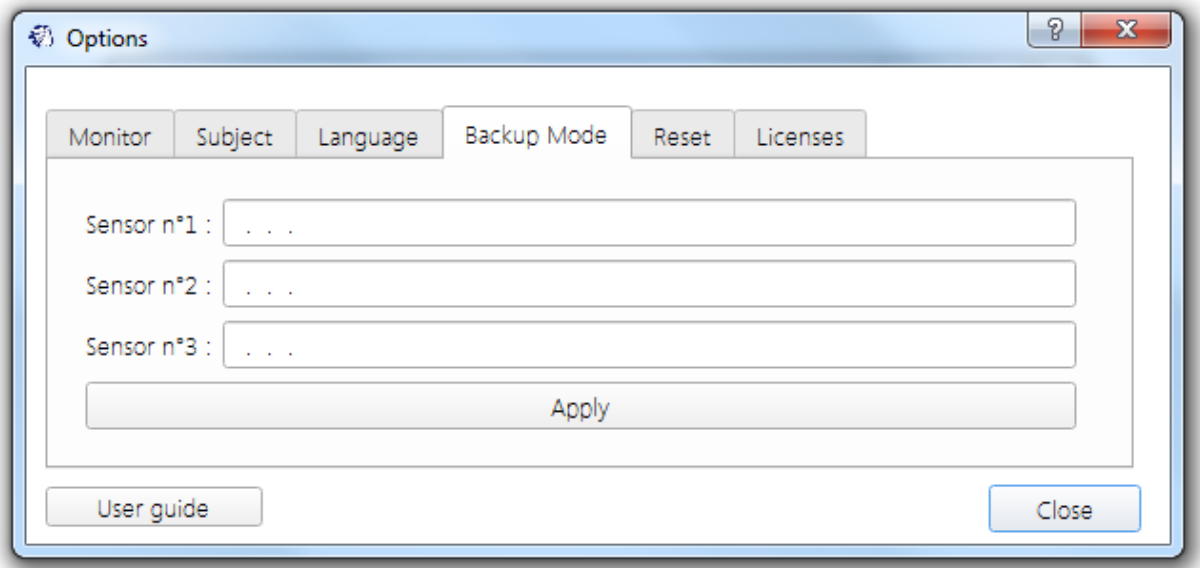

#### **Picture 30: Research activated capsules**

<span id="page-31-0"></span>Enter the ID number of the capsules you want to recover. These IDs are obtained at the end of the activation process ([§ 6.7.3\)](#page-19-0).

The order of capsules does not matter.

Warning: all the capsules must have been first activated with the same original monitor.

Select "Apply". You will see the banners of the monitor switch from black to white, indicating the use of the replace mode.

Place the monitor close to the environment of the capsules to recover. The monitor will automatically resynchronize with the capsules that are still close and will match the entered ID number in the e-Performance Manager software.

To exit the replace mode, you have to disassociate the capsules of the monitor (§ 6.7.10) and download the data via the e-Performance Manager software.

Note: To exit the recovery mode, connect the monitor to a PC with the cables provided by the manufacturer and go again to the tab Backup mode on the e-Celsius® performance Manager software. Click then on "Disable the Backup mode." Banners on the monitor switch then again in black, indicating that the replace mode is stopped.

## <span id="page-32-0"></span>**8 Cables and power supply**

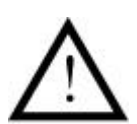

Two cables are supplied with the system: two USB - micro-USB cables which allow to connect the monitor to a computer to download data or power the monitor and/or the activator by connecting them to a computer on or sector through the adapter.

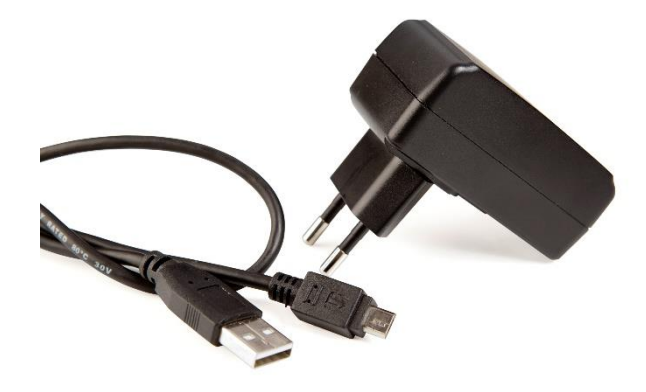

**Picture 31: Cable and mains supply adaptor**

<span id="page-32-1"></span>Only cables and power supply provided by the manufacturer should be used to ensure proper operation and to not deteriorate the system.

# <span id="page-33-0"></span>**9 Equipment specifications**

## <span id="page-33-1"></span>**9.1.1 Manufacturer Information**

## **BodyCap**

3 rue du Docteur Laënnec 14200 Hérouville St Clair FRANCE

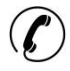

+33 (0)2.61.53.08.14

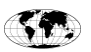

**SPO** http:/[/www.bodycap-medical.com](http://www.bodycap-medical.com/)

## <span id="page-33-2"></span>**9.1.2 e-Performance Manager – Required configuration**

Minimal configuration Requirement:

Processor 1GHz.

500Mo de RAM.

200Mo disk space required for the installation

Windows<sup>®</sup> 7 or operating systems Microsoft<sup>®</sup> compatibles (32 or 64 bits), Mac OS X (10.9 Lion) or ulterior. The screen resolution has to be at minima 1024x768.

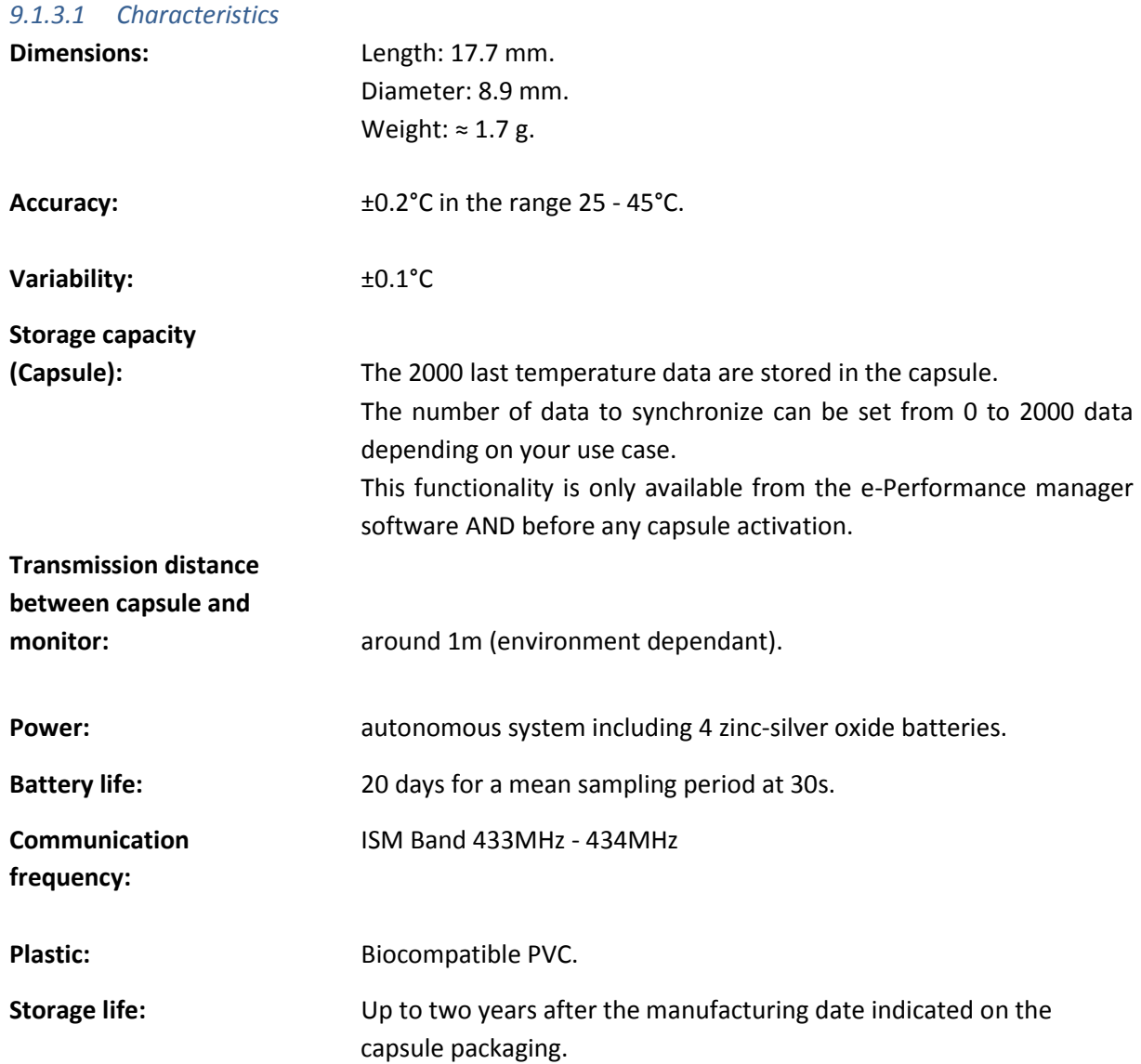

## <span id="page-34-0"></span>**9.1.3 e-Celsius Performance pill technical data:**

#### *9.1.3.2 Environmental conditions:*

#### **In operation**

- o temperatures in the range 0 50°C
- o Ingress Protection (IP): X8 (Material supporting prolonged immersion)

#### **Storage and/or transport**

e-Celsius<sup>®</sup> performance pill in the blister:

- o humidity between 30 and 80% relative humidity,
- o atmospheric pressure between 800hPa and 1060hPa
- o ambient temperature conditions between 0 and 40°C
- o avoid sprayed water
- o avoid exposure to sunlight

**The manufacturing date is indicated on the blister of the pill. The shelf life of the e-Celsius® performance capsules is validated for usage up to 24 months after this date. Beyond that date, device performances and autonomy are not guaranteed.**

## <span id="page-35-0"></span>**9.1.4 Activator technical data:**

#### *9.1.4.1 Characteristics*

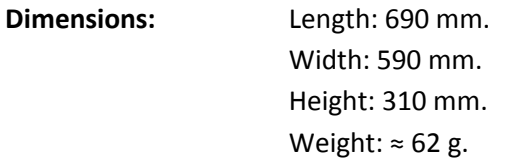

**Power supply:** Main power supply unit  $(100 \sim 240 \text{ V})$  or PC via USB  $(5 \text{ V})$ .

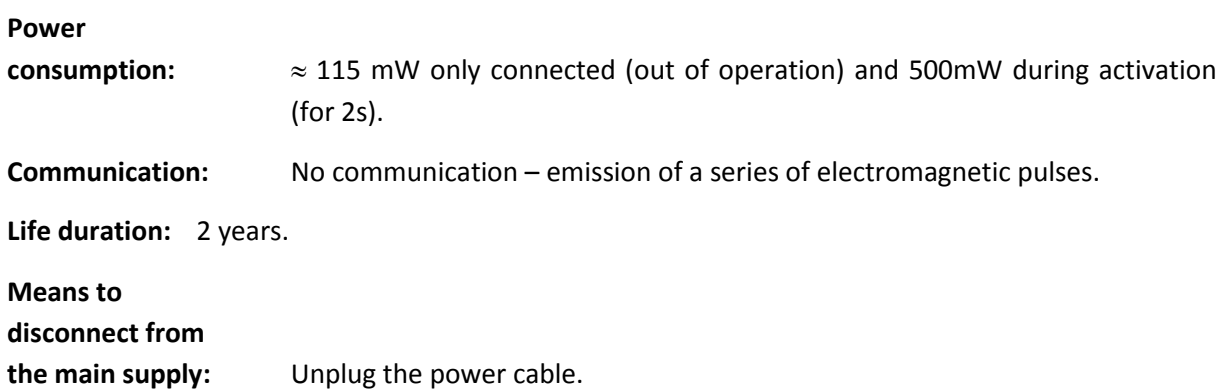

#### *9.1.4.2 Environmental conditions:*

#### **In operation**

- o humidity between 30 and 80% of relative humidity
- o atmospheric pressure between 800hPa and 1060hPa
- o ambient temperature conditions between 0 and 40°C

#### **Storage and/or transport**

- o humidity between 30 and 80% of relative humidity,
- o atmospheric pressure between 800hPa and 1060hPa
- o ambient temperature conditions between 0 and 35°C.
- o avoid sprayed water
- o protect from exposure to sunlight.

## <span id="page-36-0"></span>**9.1.5 e-Viewer Performance technical data:**

#### *9.1.5.1 Characteristics*

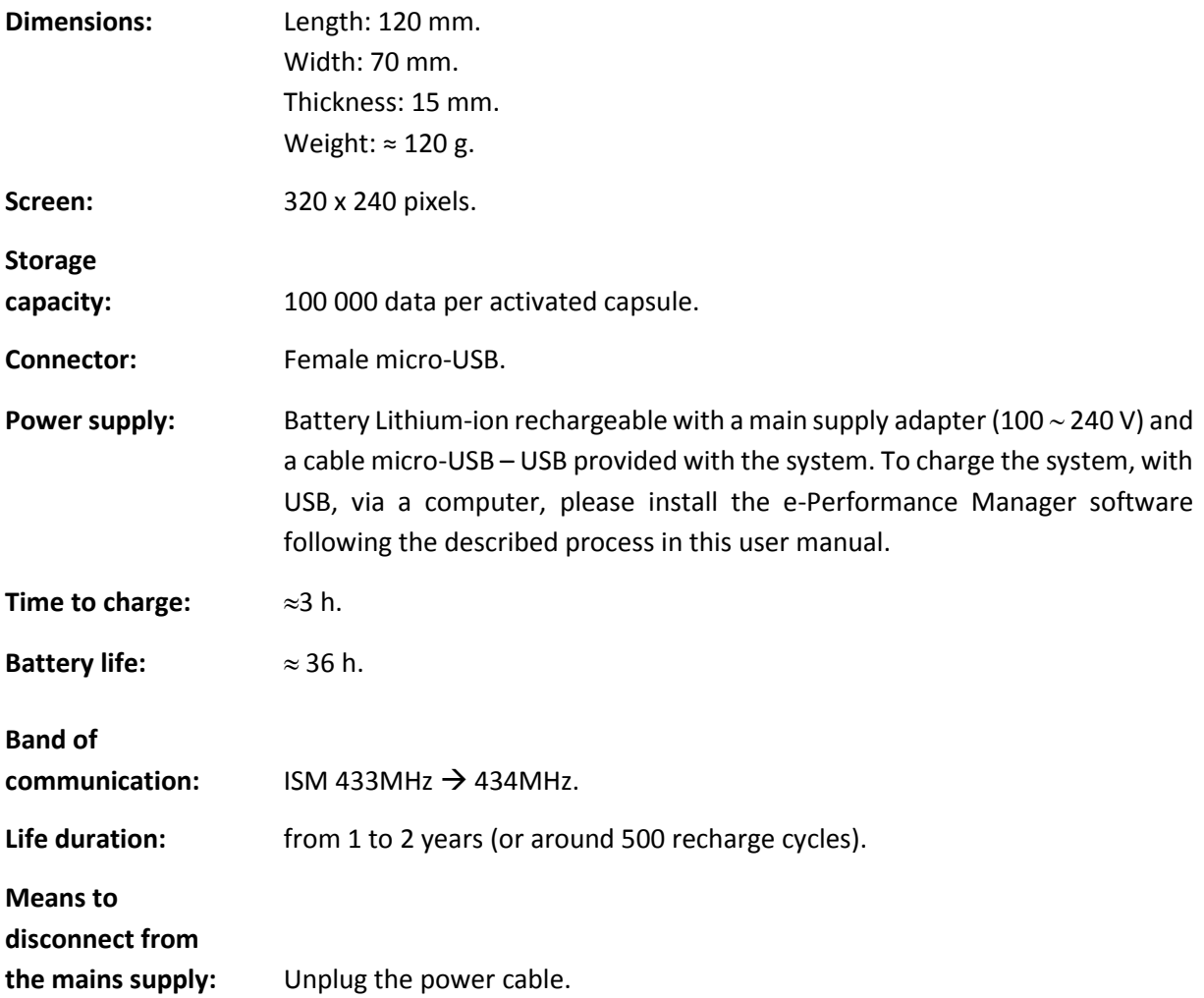

#### *9.1.5.2 Environmental conditions:*

#### **In operation**

- o humidity between 30 and 80% of relative humidity
- o atmospheric pressure between 800hPa and 1060hPa
- o ambient temperature conditions between 0 and 40°C

#### **Storage and/or transport**

- o humidity between 30 and 80% of relative humidity,
- o atmospheric pressure between 800hPa and 1060hPa
- o ambient temperature conditions between 0 and 35°C.
- o avoid sprayed water
- o protect from exposure to sunlight.

## <span id="page-36-1"></span>**9.1.6 Power Supply technical data:**

*9.1.6.1 Characteristics:* Brand: GLOBTEK (HONG KONG) LTD Frequency range: 50/60Hz

Input voltage: 100-240V Output voltage: 5V Input current: 0.2A Output current: 1A

# <span id="page-37-0"></span>**10 Failures guide**

**Tableau 2 : Failures guide**

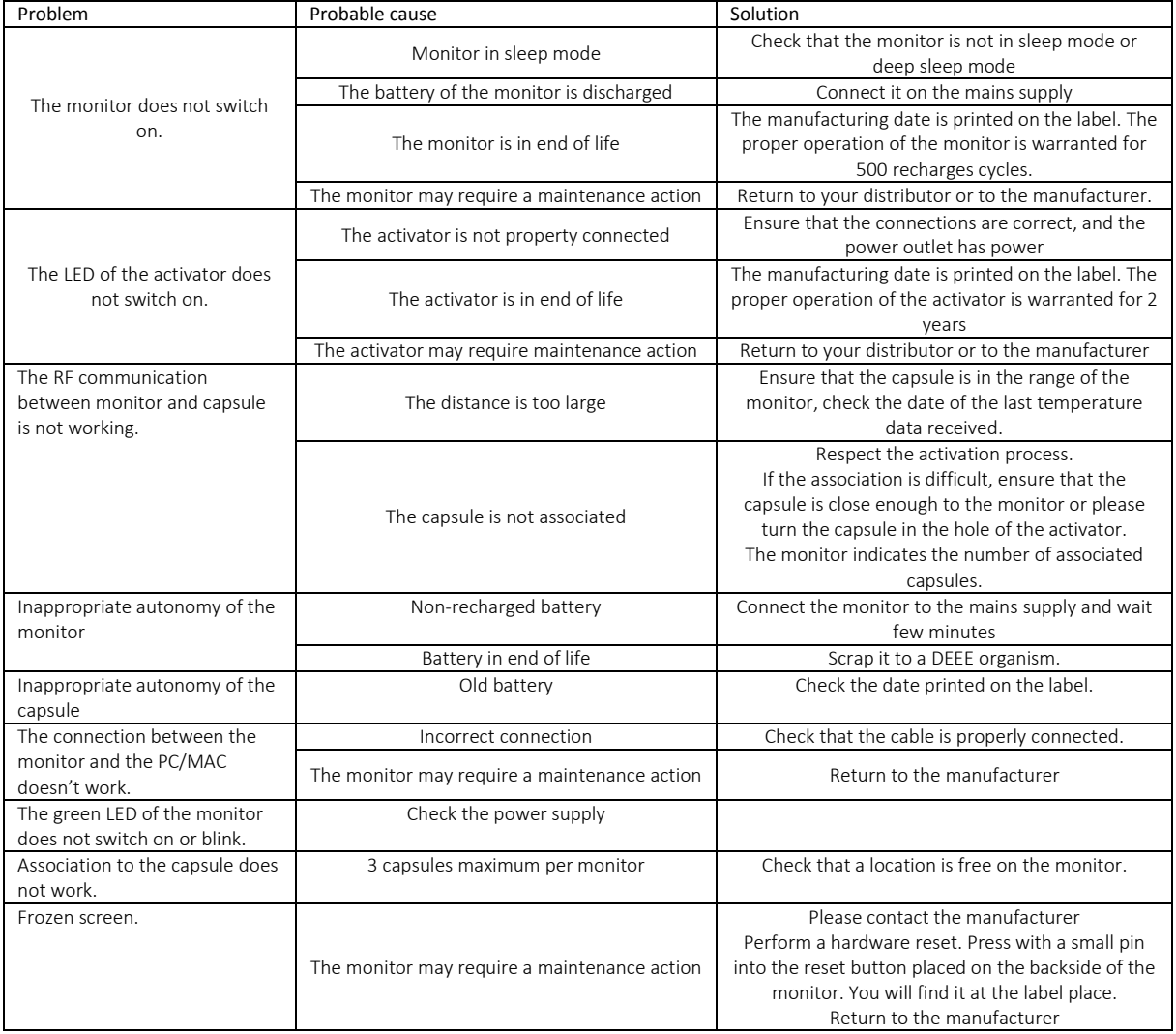

<span id="page-38-0"></span>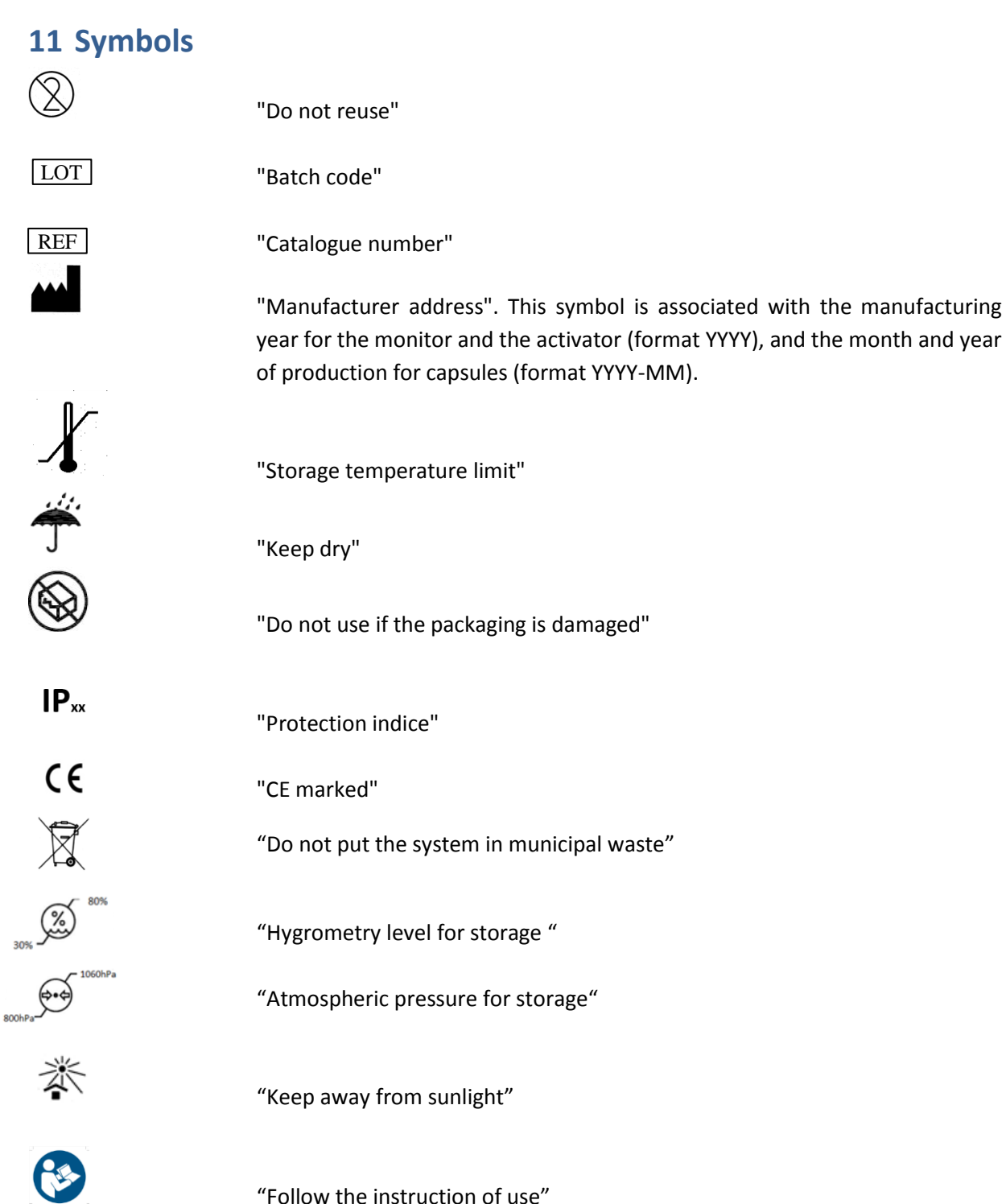

"Follow the instruction of use"